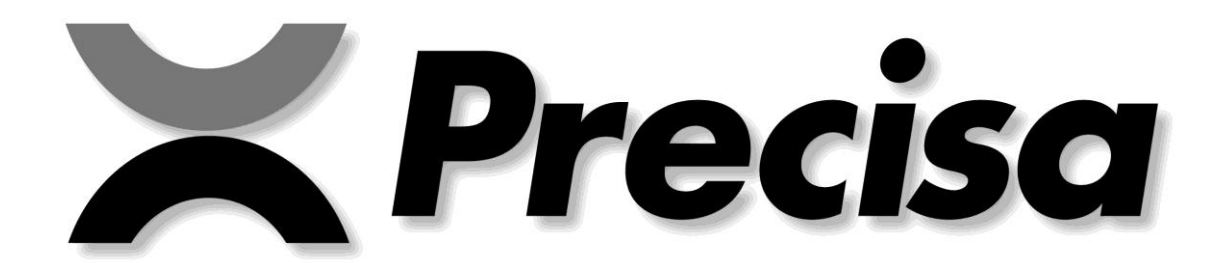

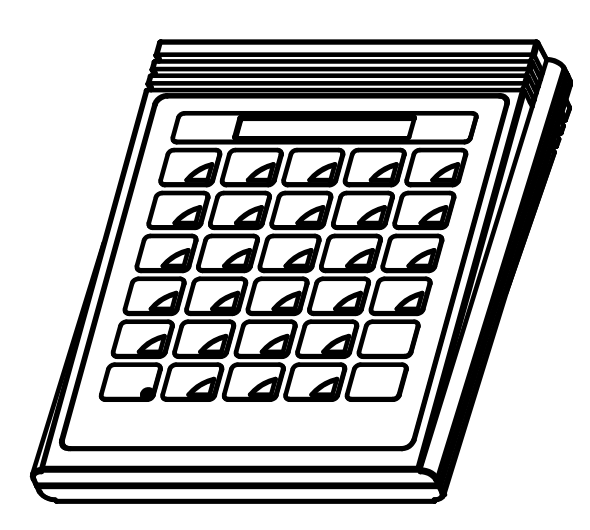

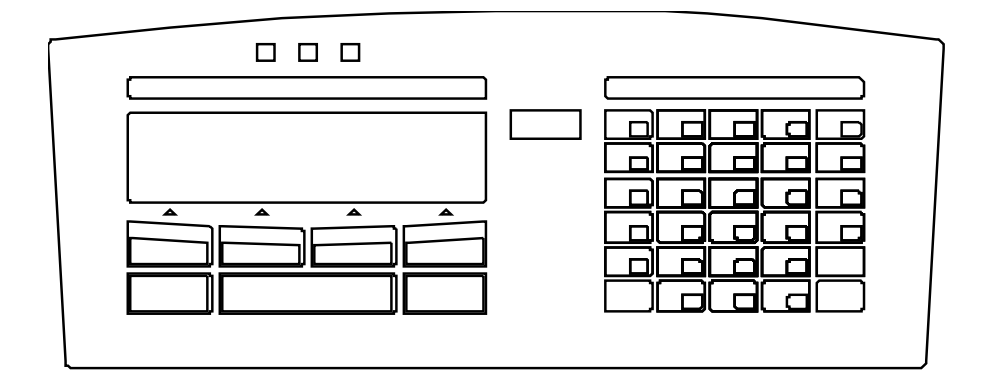

# **Operating Instructions Smartbox**

**Finished pack control**

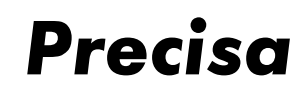

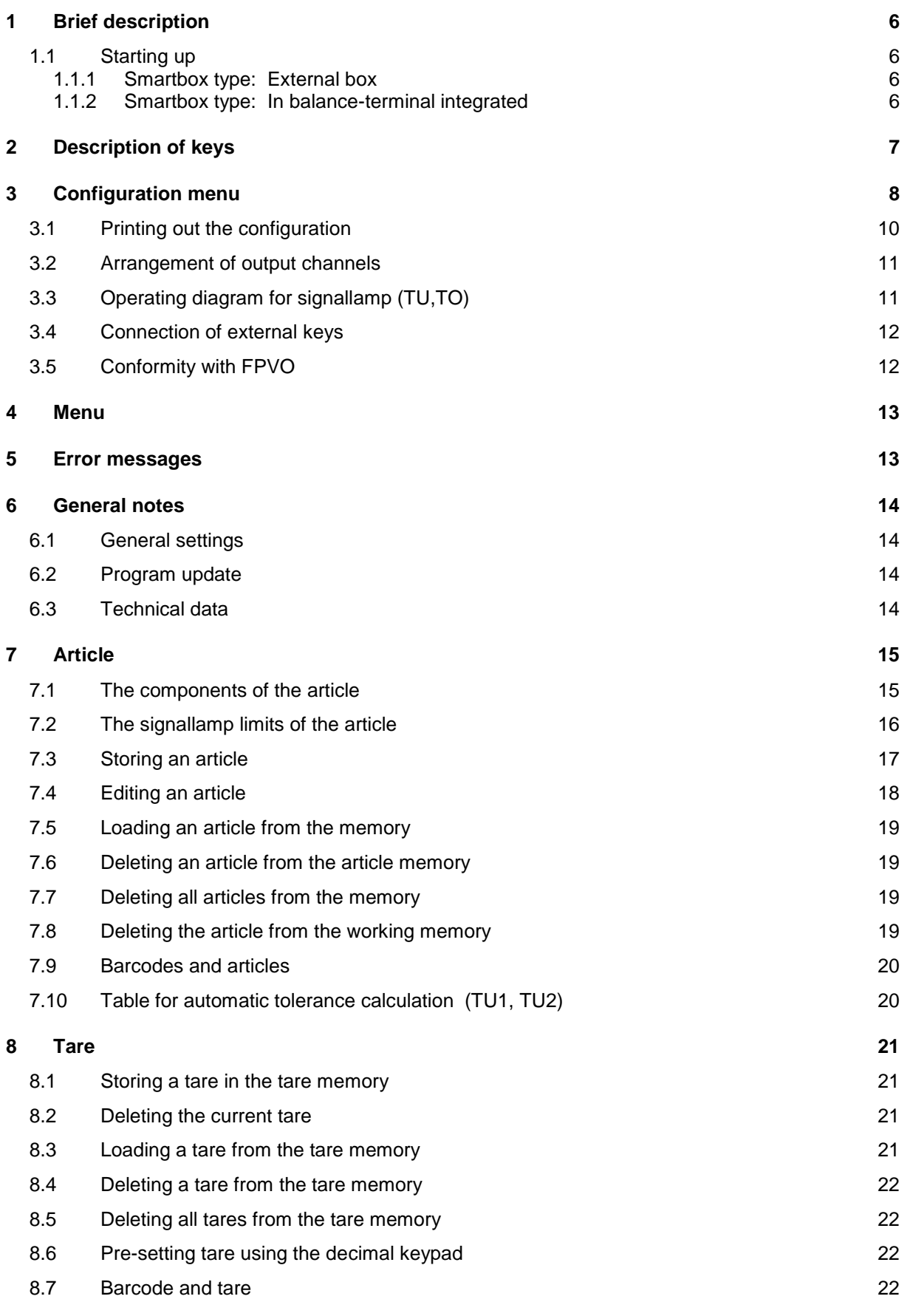

#### **Precisa Gravimetrics AG** 2

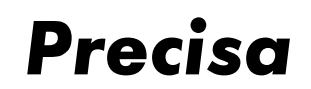

Software P00.01.02

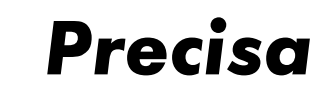

## Software P00.01.02

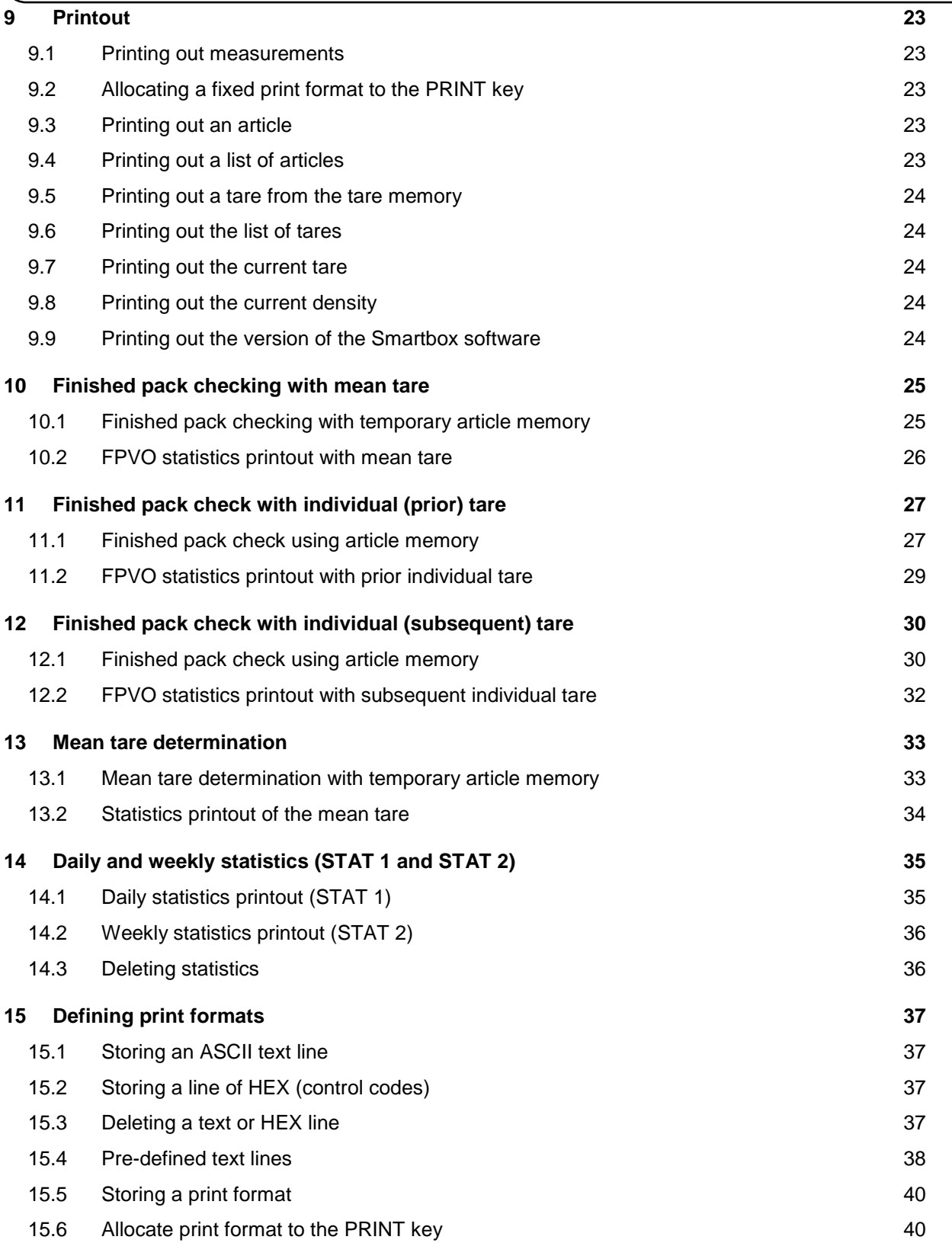

# *Precisa*

# Smartbox FPVO

Software P00.01.02

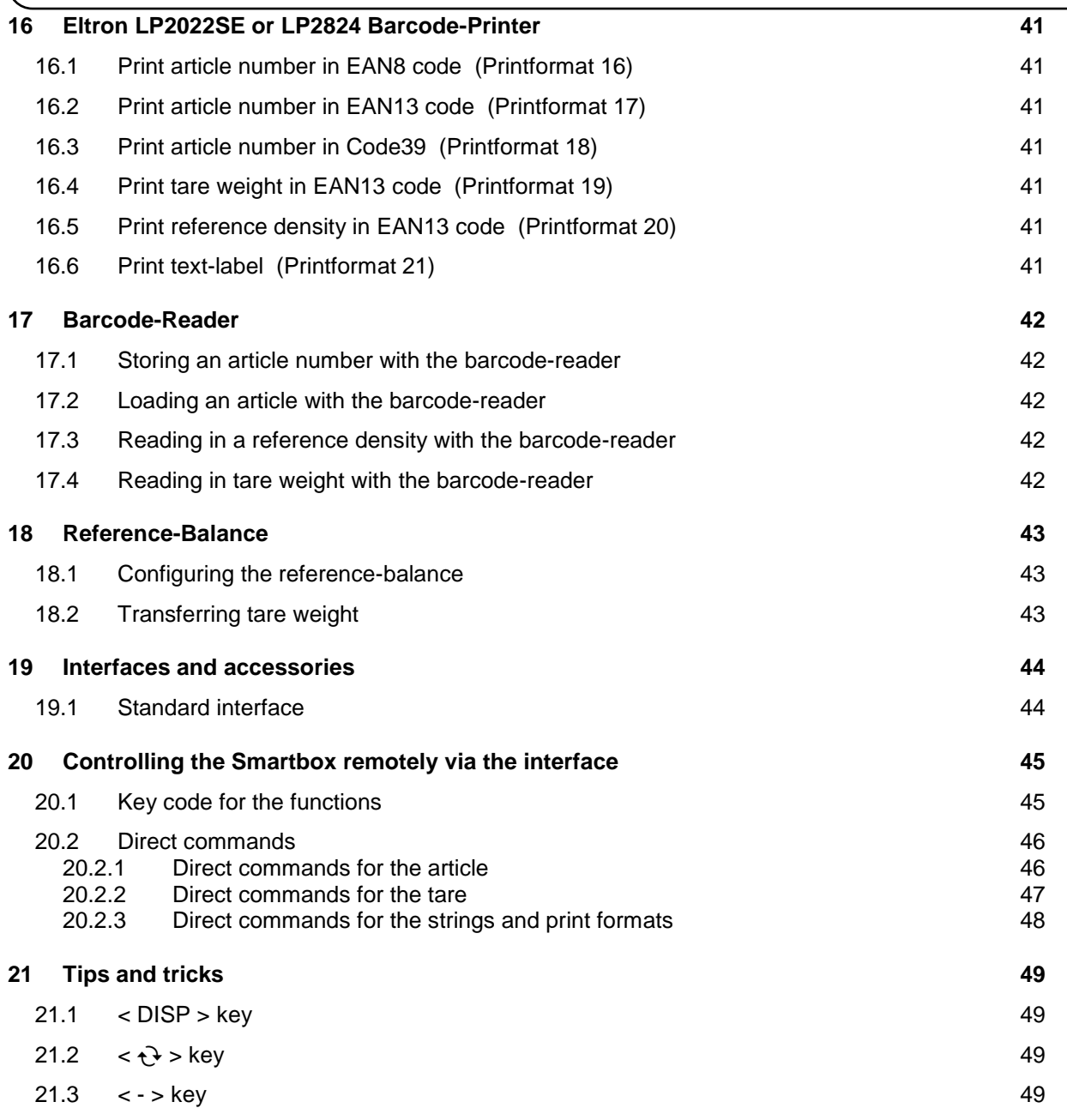

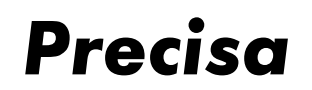

Software P00.01.02

# **1 Brief description**

The SMARTBOX FPVO program provides a number of ways of determining the fill quantity of individual product ranges in accordance with the Finished Pack Regulations.

You can store article numbers, product names, reference densities and tare weights in the permanent memory and activate them as required.

## 1.1 Starting up

#### 1.1.1 Smartbox type: External box

Please connect the RS232-interface of the balance with one of the two BUS-connectors of the Smartbox by using the included datacable. While the Smartbox is connected to the balance, CH1 of the Smartbox takes over the functions of the RS232-interface of the balance.

The second bus-connector serves as a connector for further peripheral devices.

#### 1.1.2 Smartbox type: In balance-terminal integrated

Press the MENU/ESC key on the left side of the terminal and select the application "SMARTBOX".

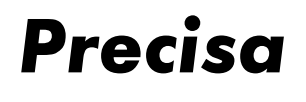

# **2 Description of keys**

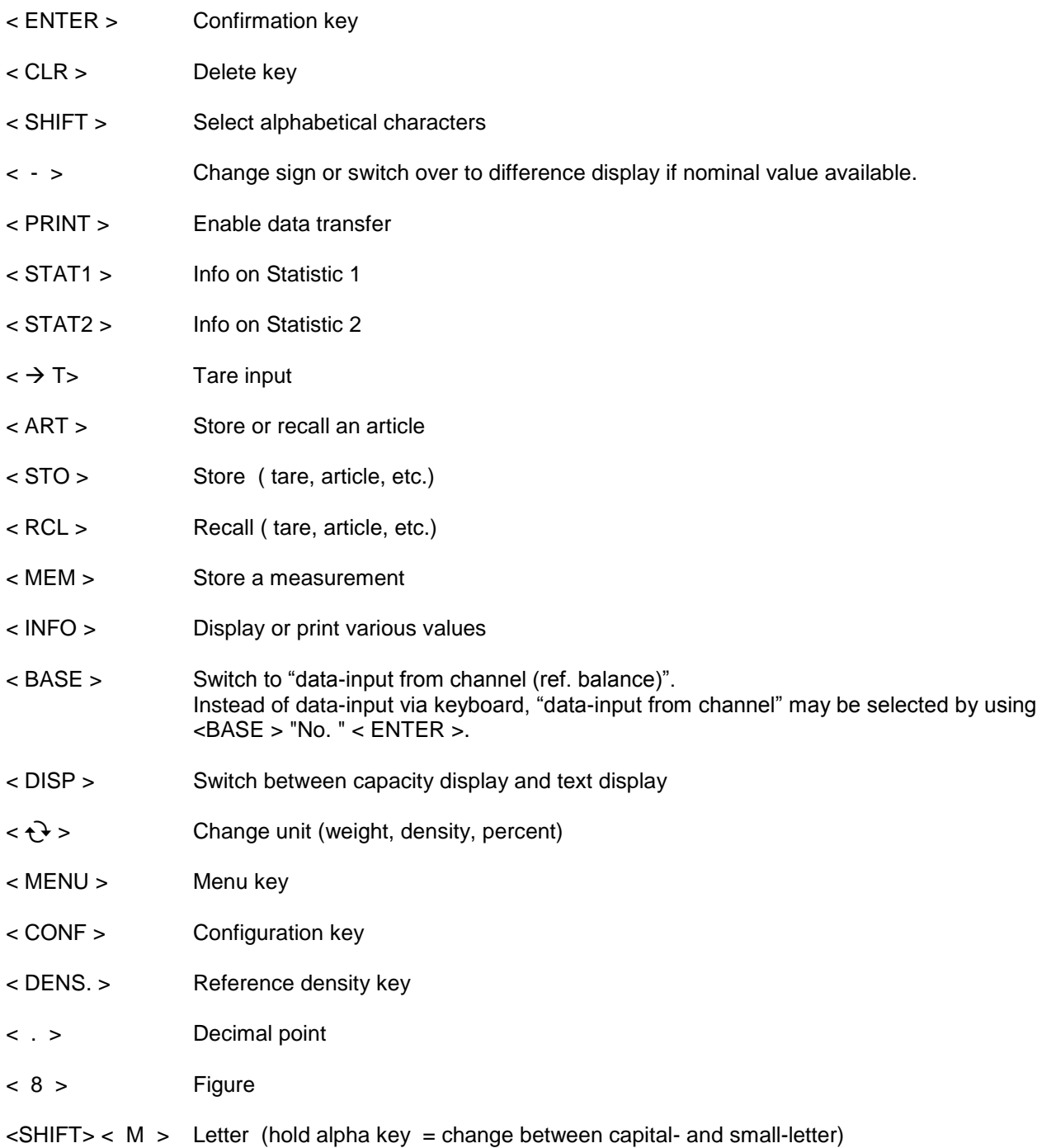

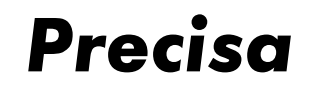

Software P00.01.02

## **3 Configuration menu**

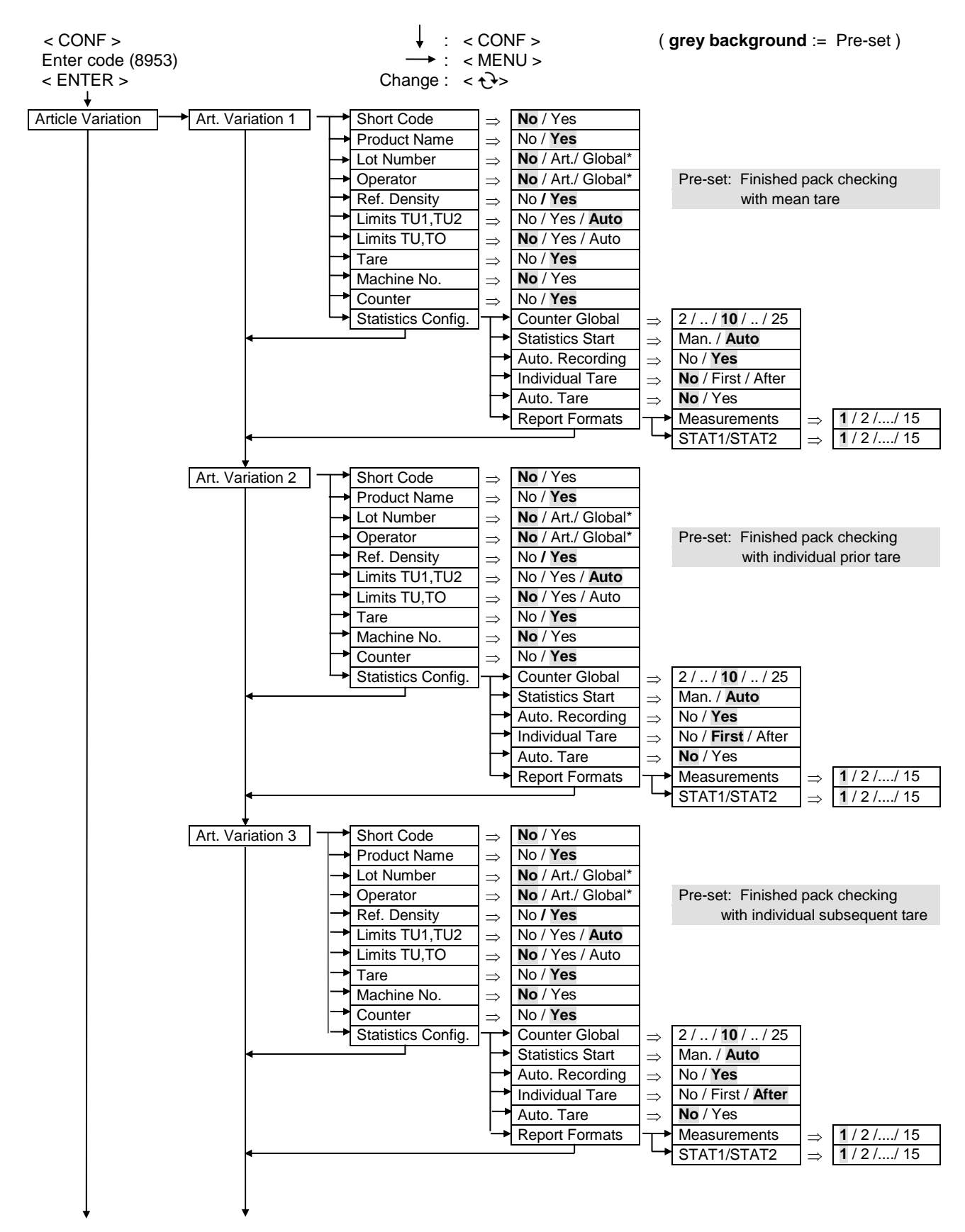

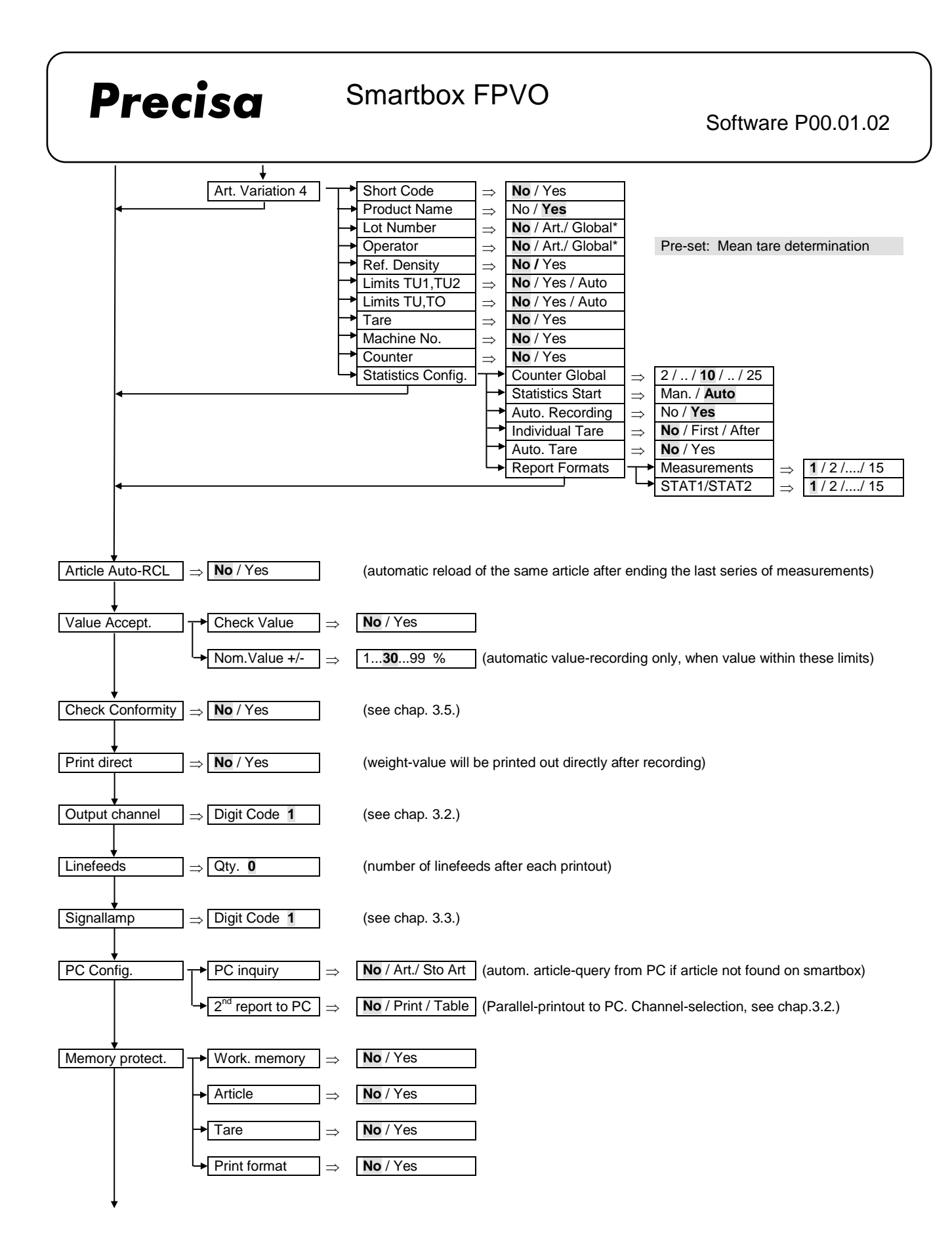

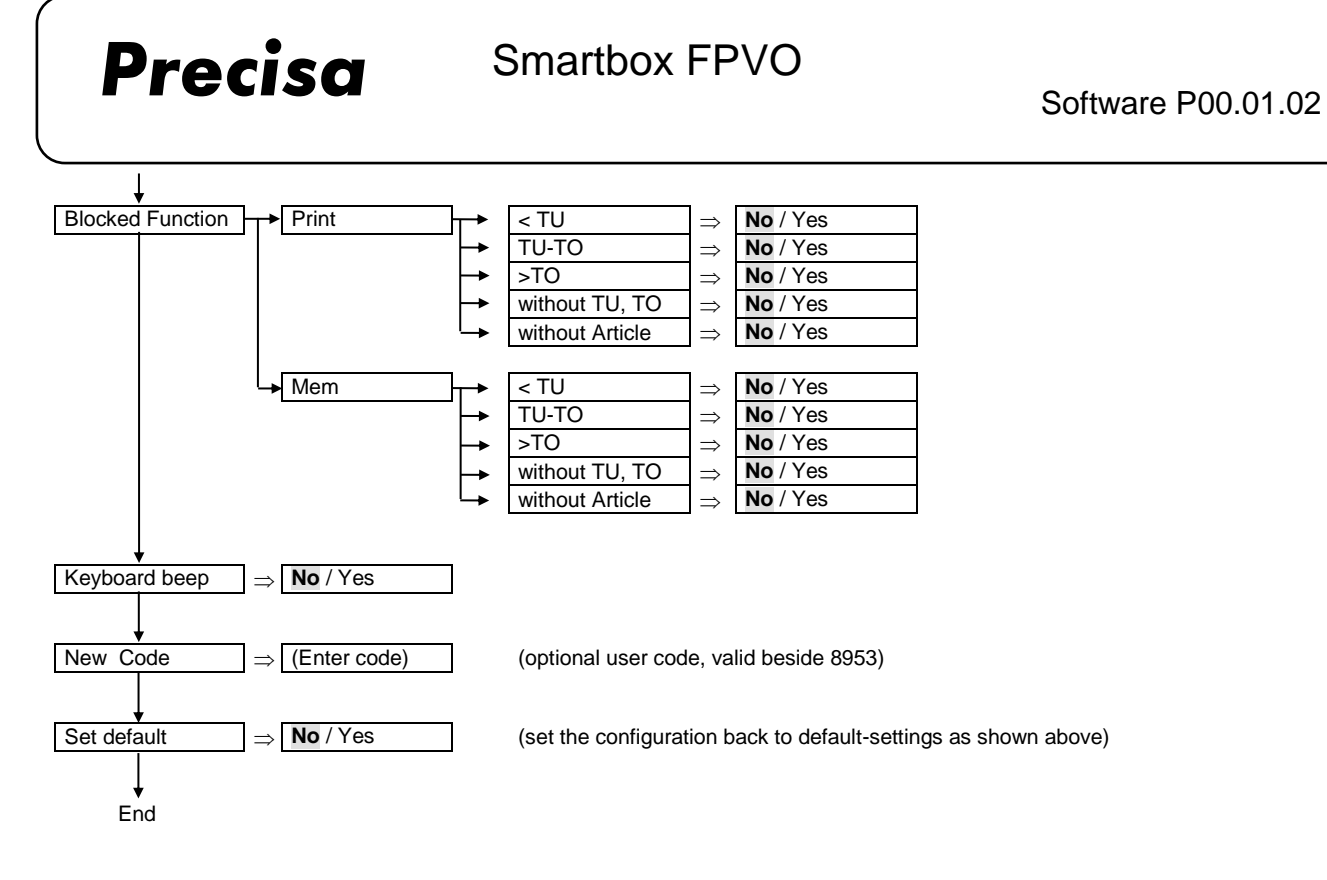

Notes:

\* Lot number, Operator: *Article* = defined in each article *Global* = defined globally. To be entered when loading an article.

#### 3.1 Printing out the configuration

- $<$  INFO  $>$
- < PRINT>
- $<$  CONF  $>$

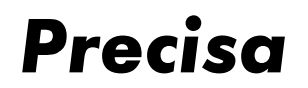

## 3.2 Arrangement of output channels

In the case of the output channels a predetermined model 1..6 or a user model (always 6 digits) may be entered.

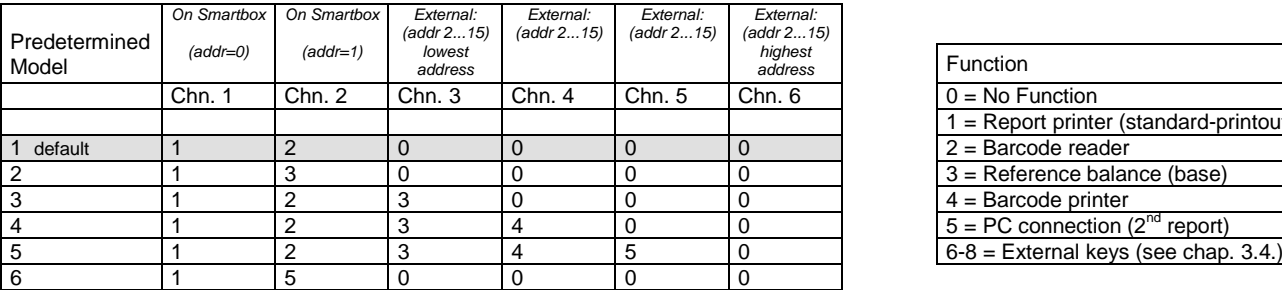

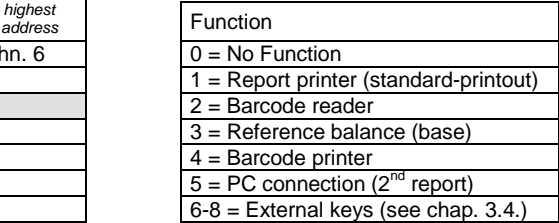

Exp.1: Printer connected to channel 1, barcode-reader connected to channel 2

Configuration-menu: "Output Ch. **1**" *or* "Output Ch. **1 2 0 0 0 0**"

Exp.2: Printer connected to channel 1, reference-balance connected to channel 2, barcode-printer connected to channel 3

Configuration-menu: "Output Ch. **1 3 4 0 0 0**"

#### 3.3 Operating diagram for signallamp (TU,TO)

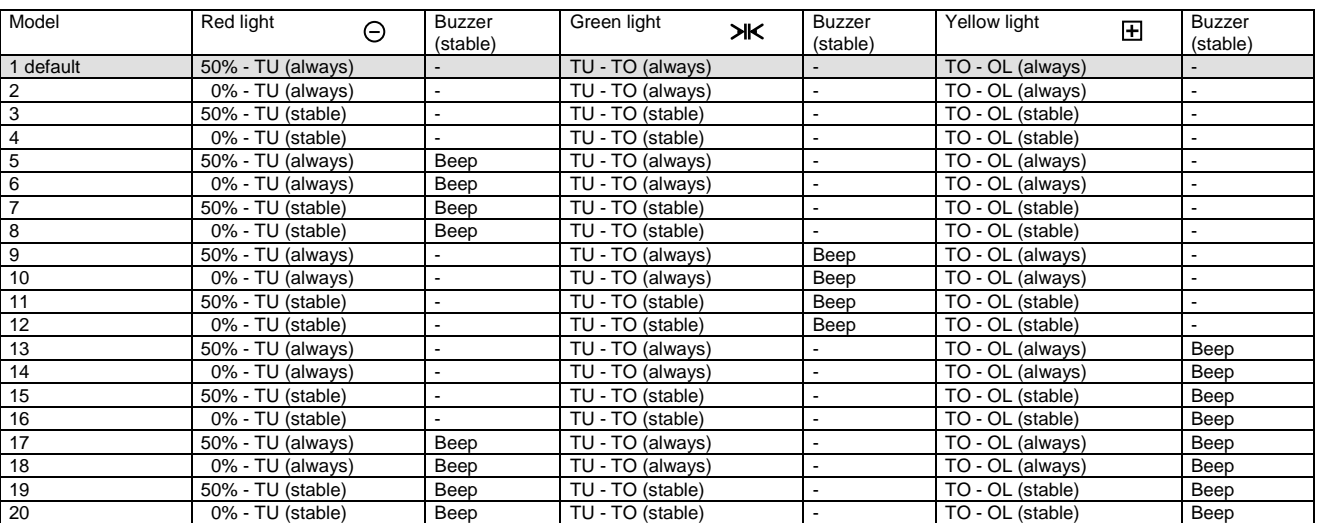

 $Exp.:$  Red = from 50% of the nominal value to TU always light

Green = from TU to TO always light; short acoustic signal, as soon as weight is stable

Yellow = from TO to OL (Overload) always light

Configuration-menu: "Signallamp **9**"

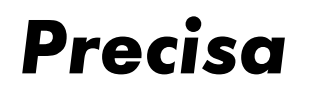

## 3.4 Connection of external keys

At pins DTR and CTS or RS232-Out and RS232-In of a channel of your choice an external key can be connected to.

By short-circuiting briefly these two pins (e.g. DTR and CTS) a tare-, print- or mem-command can be initiated.

Please note: Only channel 1 and channel 2 are available for this function.

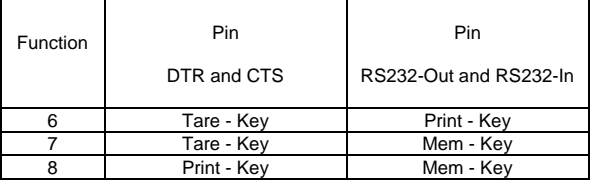

Exp.: Printer connected to channel 1, external tare-key connected to pin DTR and CTS of channel 2.

Configuration-menu: "Output Ch. **1 6 0 0 0 0**"

#### 3.5 Conformity with FPVO

- A sample passes the confomity-test if the series of measurement fulfills the following conditions:

- None of the values under the TU2-Limit
- Max. 2.0% of the values under the TU1-Limit
- Mean-value must be greater or equal Nominal-value

- The test-result ("conformal" or "not conformal") will appear in the FPVO-statistics printout.

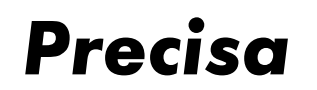

**4 Menu**

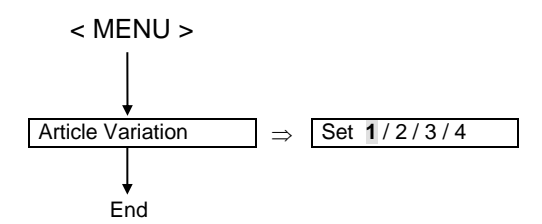

The selection of the variation number (1...4) defines which values will be prompted during the storage of an article (see chapter 3 "article variation").

## **5 Error messages**

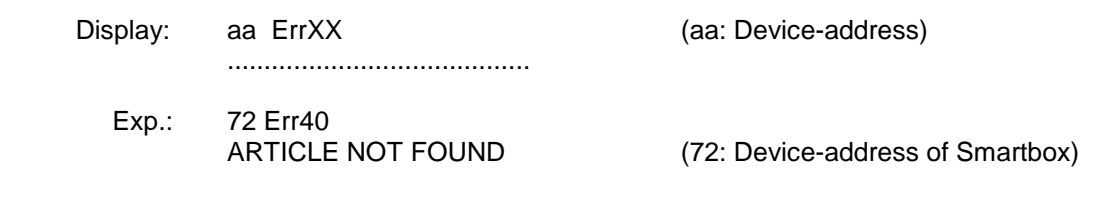

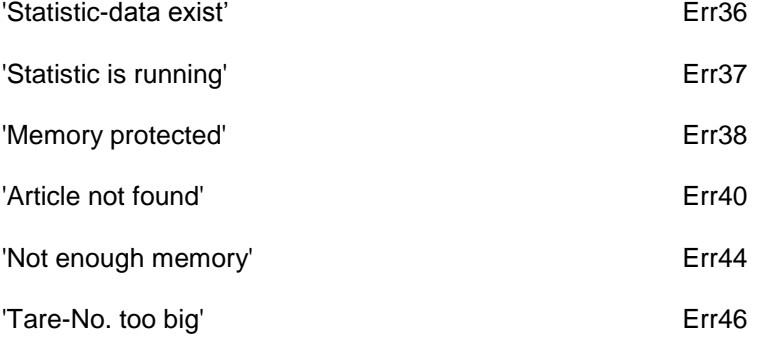

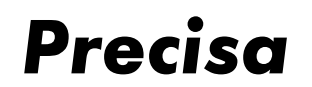

## **6 General notes**

#### 6.1 General settings

Language settings (German, English and French) and interface parameters (RS232) are taken from the balance-configuration and can only be set there.

#### 6.2 Program update

The program can be loaded into the Smartbox using a special PC-download-software. For downloading, COM x of the PC and Ch.1 of the Smartbox must be used.

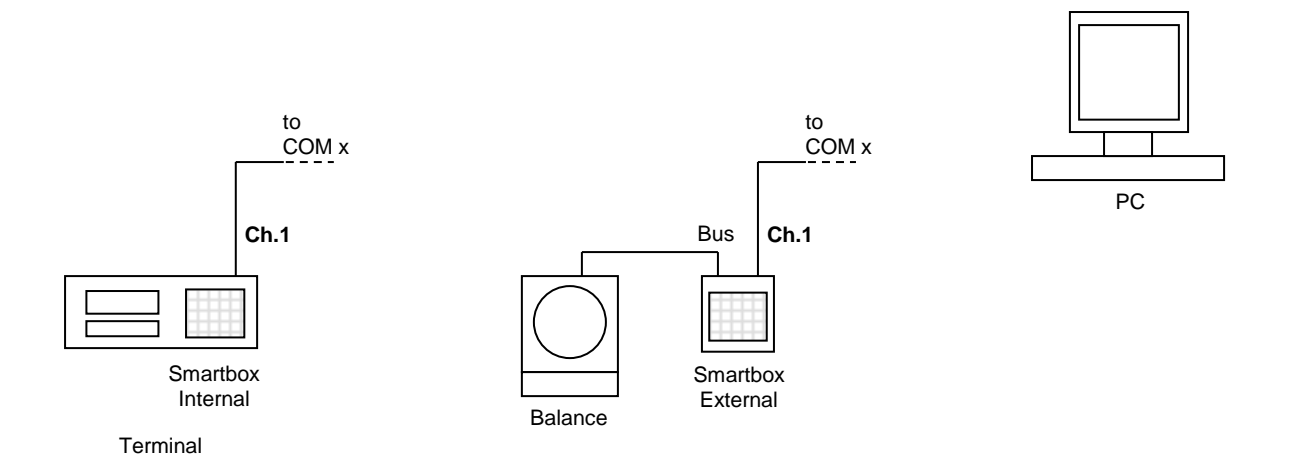

#### 6.3 Technical data

Maximal memory capacity :

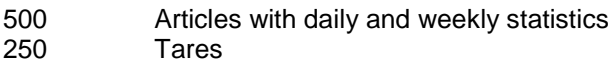

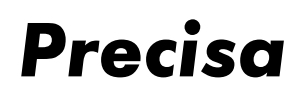

# **7 Article**

## 7.1 The components of the article

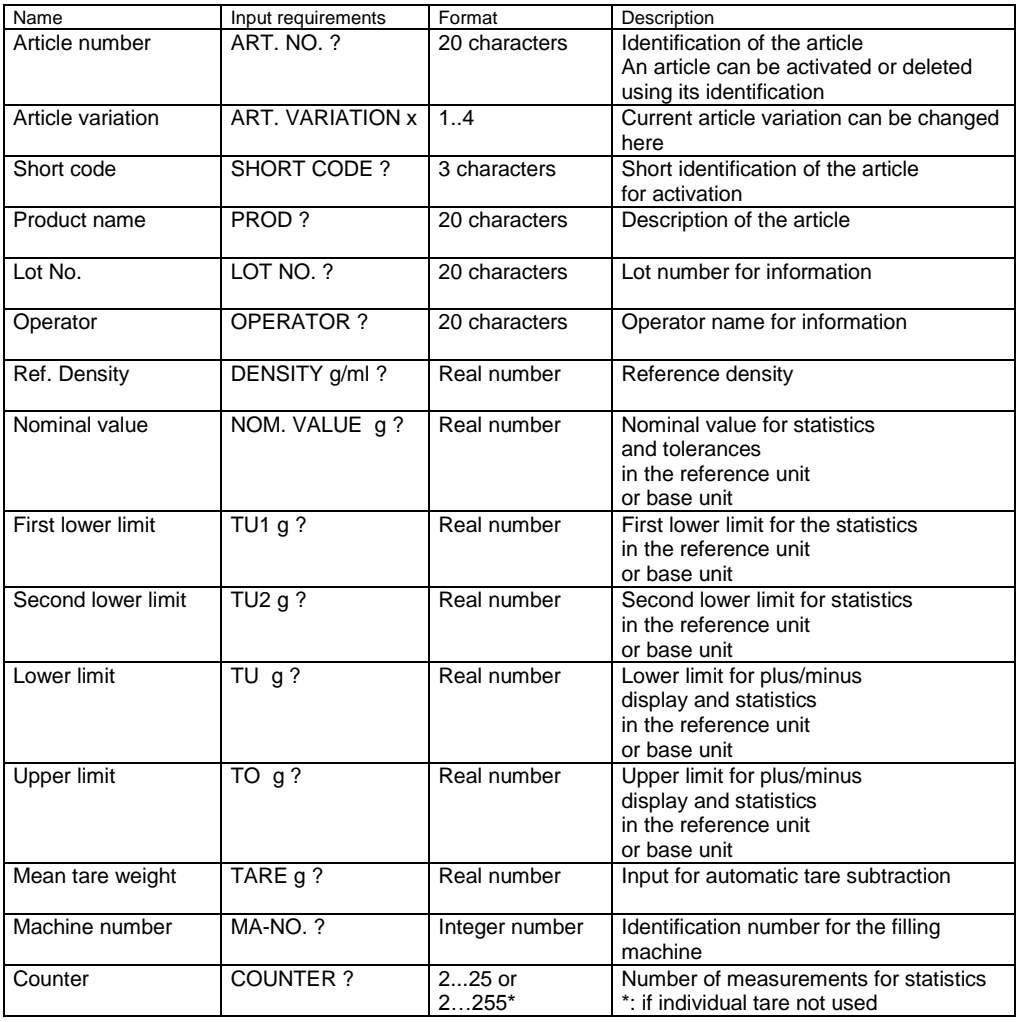

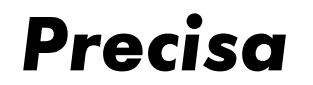

## 7.2 The signallamp limits of the article

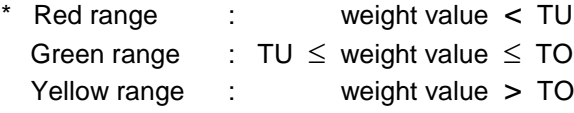

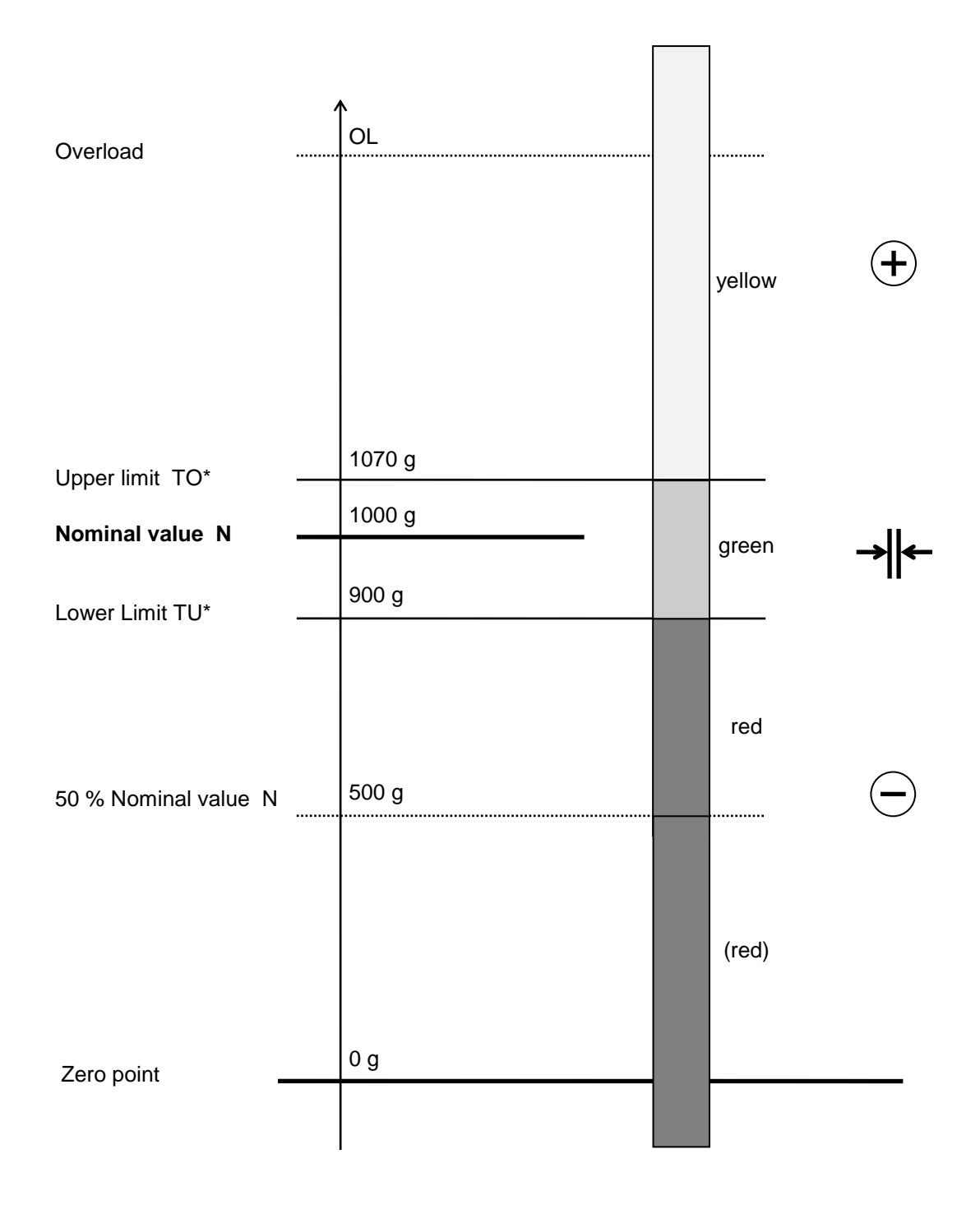

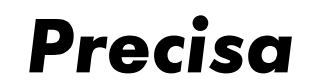

## 7.3 Storing an article

 $<$  STO  $>$  $<$  ART  $>$ Enter article number < ENTER > Enter article variation <ENTER> Enter short code \* < ENTER > Enter product name \*  $<$  ENTER  $>$ Enter batch number \* < ENTER > Enter user name \* < ENTER > Enter reference density \* < ENTER > Enter nominal weight < ENTER > Enter first lower limit \* The Limit will be automatically calculated simply on exiting. < ENTER > Enter second lower limit \* Limit will be automatically calculated simply on exiting. < ENTER > Enter lower limit \* The state of Limit will be automatically calculated simply on exiting. < ENTER > Enter upper limit \* The Limit proportional to lower limit will be automatically calculated simply on exiting.  $<$  ENTER  $>$ Enter mean tare \* < ENTER > Enter machine number \* < ENTER > Enter statistics counter \* < ENTER >

\* Input only if activated in article variation.

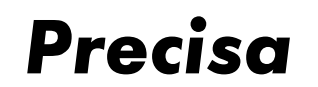

## 7.4 Editing an article

An already stored article can be edited or changed:

 $\leq$  STO  $\geq$  $<$  ART  $>$ Enter article number < ENTER >

Enter article variation <ENTER>

Enter short code \* < ENTER >

Enter or confirm product name \* < ENTER >

Enter or confirm batch number \* < ENTER >

Enter or confirm user name \* < ENTER >

Enter or confirm reference density \* < ENTER >

Enter or confirm nominal weight < ENTER >

Enter or confirm first lower limit \* < ENTER >

Enter or confirm second lower limit \* < ENTER >

Enter or confirm lower limit \* < ENTER >

Enter or confirm upper limit \* < ENTER >

Enter or confirm mean tare \* < ENTER >

Enter machine number \* < ENTER >

Enter statistics counter \* < ENTER >

\* Input only if activated in article variation.

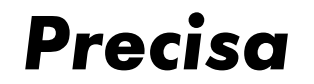

7.5 Loading an article from the memory

 $<$  RCL  $>$  $<$  ART  $>$ Enter article number < ENTER >

#### 7.6 Deleting an article from the article memory

- < CLEAR >  $<$  ART  $>$ Enter article number < ENTER >
- 7.7 Deleting all articles from the memory
	- < CLEAR >  $<$  ART  $>$ 'ALL' < ENTER >

#### 7.8 Deleting the article from the working memory

< CLEAR > This command also deletes from the working memory a reference value < ART > or a mean tare weight which is not entered with the article. < ENTER >

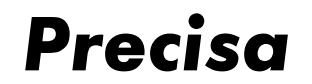

## 7.9 Barcodes and articles

Whenever an article number is entered, this may also be done using a barcode reader. Barcodes of types Code 39, EAN 8 and EAN 13 are accepted.

```
< STO >< ART >Read article number with barcode reader
< ENTER >
.....
```
The reading of a standard barcode, without prior input via the keyboard, will always be interpreted by the balance as < RCL > < ART > 'barcode' < ENTER >.

#### 7.10 Table for automatic tolerance calculation (TU1, TU2)

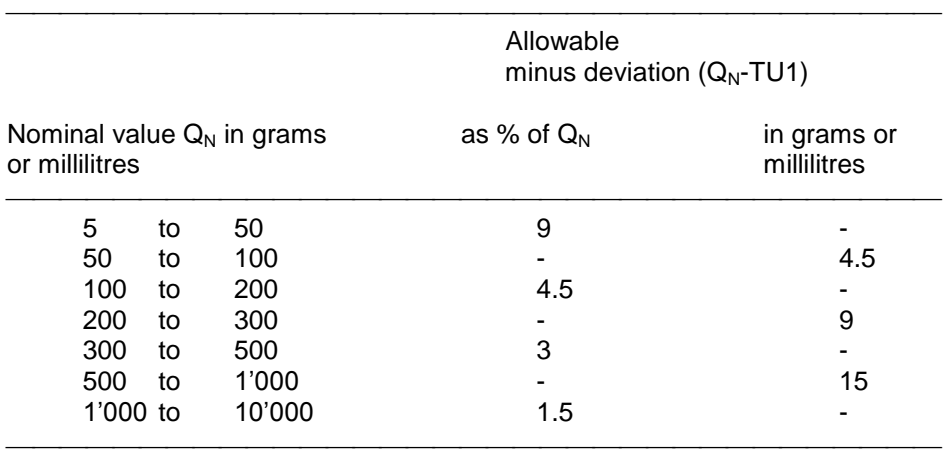

 $TU2 = Q_N - 2 \times (Q_N - TU1)$ 

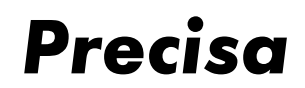

## **8 Tare**

#### 8.1 Storing a tare in the tare memory

Storing a tare using the keypad

 $<$  STO  $>$  $\prec \rightarrow$ T > Number of the tare memory < ENTER > Enter mean tare weight < ENTER >

Storing a tare from the balance

 $<$  STO  $>$  $\prec \rightarrow T$ Number of the tare memory < ENTER >

Indicated weight is stored in tare memory

In the case of an existing tare, this can be edited

 $<$  STO  $>$  $\prec \rightarrow$ T > Number of the tare memory < ENTER > Enter or confirm mean tare weight < ENTER >

#### 8.2 Deleting the current tare

< CLEAR >  $<$   $\rightarrow$  T  $>$ < ENTER >

#### 8.3 Loading a tare from the tare memory

 $<$  RCL  $>$  $<$   $\rightarrow$  T  $>$ Number of the tare memory < ENTER >

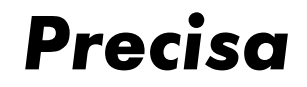

#### 8.4 Deleting a tare from the tare memory

< CLEAR >  $\lt$   $\rightarrow$  T  $>$ Number of the tare memory < ENTER >

#### 8.5 Deleting all tares from the tare memory

 $<$  CLEAR  $>$  $\lt$   $\gt$ T  $>$ 'ALL' < ENTER >

#### 8.6 Pre-setting tare using the decimal keypad

 $<$   $\rightarrow$  T  $>$ Enter mean tare weight < ENTER >

#### 8.7 Barcode and tare

The mean tare weight can be read directly with a barcode reader. The barcode must be of Type EAN 13. It must be specially coded and contain the tare. The reading of a specially coded barcode without prior input via the keypad will always be interpreted by the balance as  $\lt \rightarrow T$  > 'barcode'  $\lt$  ENTER >.

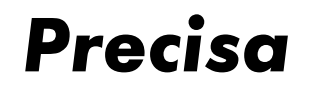

# **9 Printout**

All available measurements, tares and article data can be printed out using the < PRINT > key.

#### 9.1 Printing out measurements

< PRINT > The current measurement will be printed out

#### 9.2 Allocating a fixed print format to the PRINT key

Three permanently programmed print formats may be allocated to the PRINT key:

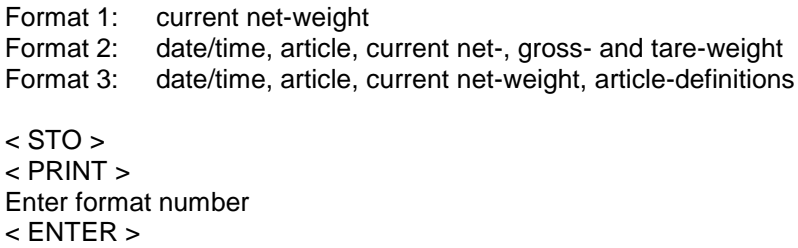

## 9.3 Printing out an article

- $<$  INFO  $>$ < PRINT>  $<$  ART  $>$ Enter article number < ENTER >
- 9.4 Printing out a list of articles
	- $<$  INFO  $>$ < PRINT>  $<$  ART  $>$ Enter 'ALL' < ENTER >

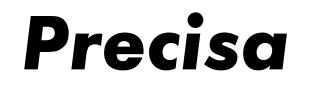

#### 9.5 Printing out a tare from the tare memory

 $<$  INFO  $>$ < PRINT >  $\prec \rightarrow T$ Enter tare number < ENTER >

#### 9.6 Printing out the list of tares

 $<$  INFO  $>$ < PRINT >  $<$   $\rightarrow$  T  $>$ Enter 'ALL' < ENTER >

#### 9.7 Printing out the current tare

- $<$  INFO  $>$ < PRINT >  $\lt$   $\rightarrow$  T  $>$ < ENTER >
- 9.8 Printing out the current density
	- $<$  INFO  $>$ < PRINT >
	- < DENS. >

#### 9.9 Printing out the version of the Smartbox software

 $<$  INFO  $>$ < PRINT >  $< 5$ 

By skipping the <PRINT> key the information can be shown line by line in the display instead of being printed. Each line then will be shown for 2 seconds. By using the  $\langle \cdot \rangle$  > key the display can be be halted or continued.

Software P00.01.02

## **10 Finished pack checking with mean tare**

*Precisa*

Using the Smartbox you can weigh packed goods in accordance with the FPVO (Finished pack regulations) and the print out the predetermined data. You can check whether the weight of the goods is within pre-determined tolerances, for which a two-stage tolerance can be set. For this purpose, two lower tolerance limits can be entered.

#### 10.1 Finished pack checking with temporary article memory

If you have to determine just one series of measurements, you can use the temporary article memory or the working memory.

Before you enter the article, you must have defined and activated the statistics and the program run using the article variation.

In article variation 1, the run for FPVO with mean tare is pre-set, with the possible inputs for article number, product name, reference density, nominal value and tolerances automatically calculated in accordance with the table in Section 7.10, mean tare and statistics counter. The possible inputs may be extended (see also Chapter 3).

*Article* < ART >

*preparation* Enter article number < ENTER > Enter product name < ENTER > < ENTER > Enter nominal weight < ENTER > Enter mean tare **Optional input.** 

< ENTER >

< ENTER >

Enter statistics counter

Enter reference density for liquids If no reference density is entered, remaining entries are in grams.

After input of the article, the statistics will start automatically and the series of measurements can be started.

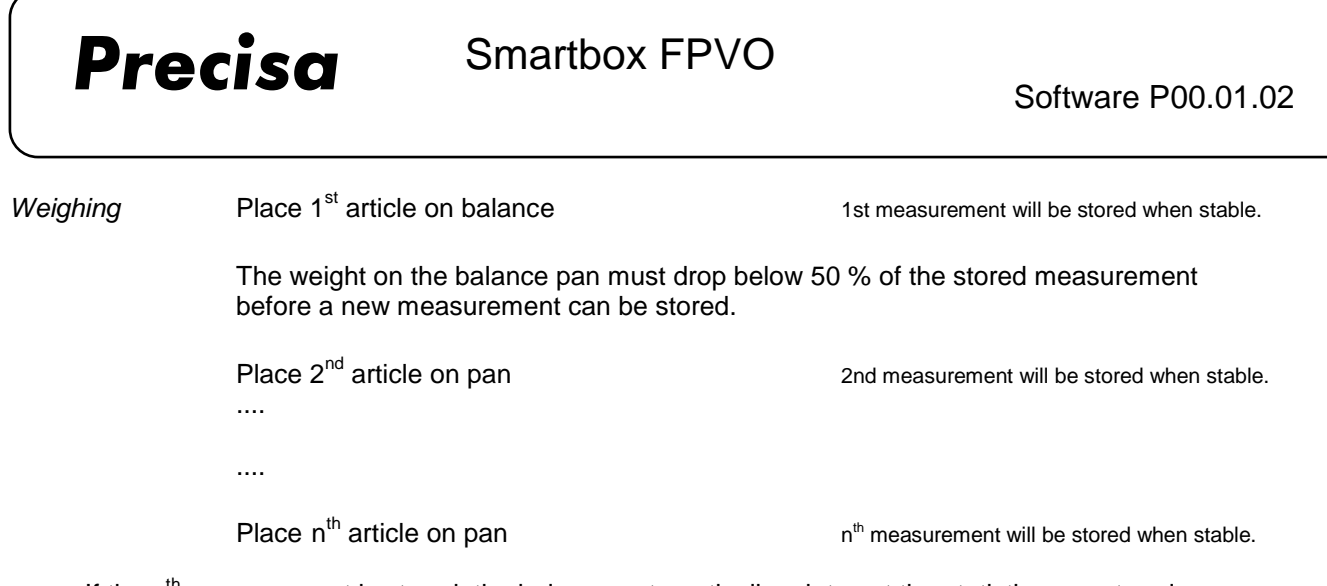

If the  $n<sup>th</sup>$  measurement is stored, the balance automatically prints out the statistics report and clears the working memory.

The statistics can be terminated earlier and printed out using < PRINT >. The working memory will also be cleared in this case.

#### 10.2 FPVO statistics printout with mean tare

```
Begin Date 04.11.2004 Time 07:52:30
Art.No. 2569
Prod. SOAP
   5 Measured Values
           \begin{array}{cccc} 1 & : & + & 113.15 & g \\ 2 & : & + & 114.22 & g \end{array}114.22 g
            3 : + 115.26 g
            4 : + 116.32 g
           5 : + 114.44 q
Total + 573.39 g<br>Mean + 114.68 g
Mean + 114.68 g<br>StdE. + 1.19 g
StdE. + 1.19 g<br>StdE. % + 1.04 %
StdE. % + 1.04 %<br>% Overfill - 0.28 %
% Overfill -
Max + 116.32 g
Min + 113.15 g
Nom.Value + 115.00 g
    0 < TUI + 109.83 g 0.0 %
    0 < TU2 + 104.65 g 0.0 %
Tare + 10.00 q
End Date 04.11.2004 Time 07:53:02
-- SAMPLE IS NOT CONFORMAL -- (only if conformity-check is activated)
```
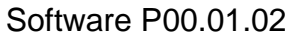

# **11 Finished pack check with individual (prior) tare**

With the Smartbox you can weigh packed goods in accordance with the FPVO (finished pack regulations), where you first take the empty pack for a series of measurements and subsequently the finished filled product in the next series of measurements. The Smartbox calculates the fill quantity of the individual goods and prints out the pre-determined data. You check whether the weight of the goods is within a pre-determined tolerance and for this it is possible to set a two-stage tolerance.

For this purpose, two lower tolerance limits can be entered.

*Precisa*

#### 11.1 Finished pack check using article memory

If you need to determine several series of measurements for the same product, then you work with the permanent article memory.

Before you store the article, you must have defined and activated the statistics and the program run by means of the article variation.

In the case of article variation 2, the run is pre-set for FPVO with individual (prior) tare, with the possible entry of article number, product name, reference density, nominal value, tolerances automatically calculated in accordance with the table in Section 7.10, mean tare and statistics counter. The possible inputs may be extended (see also Chapter 3).

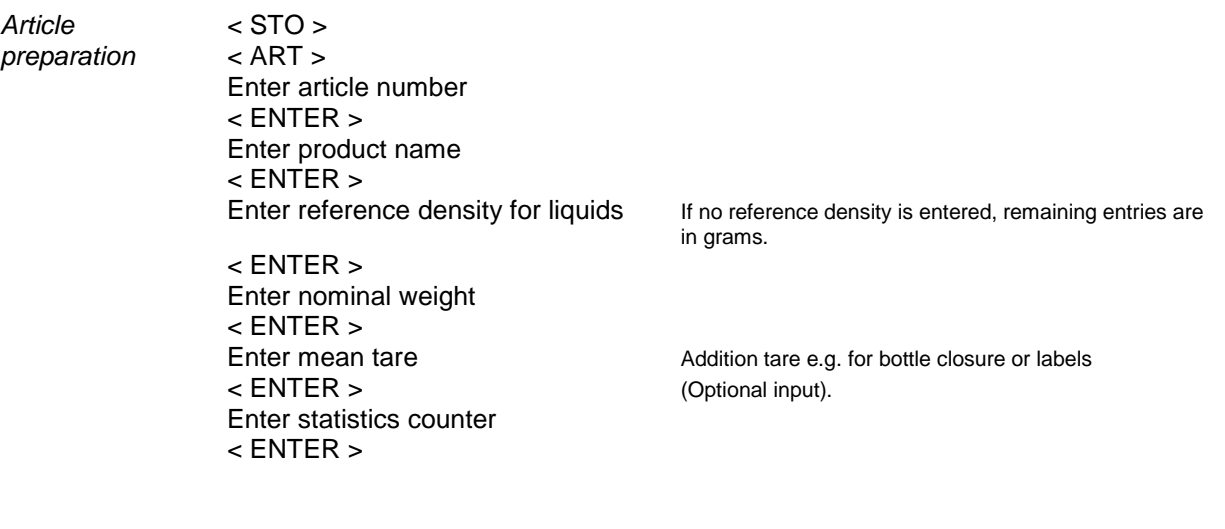

After input of the article, the article must be loaded and the statistics started. It is then possible to start the series of measurements.

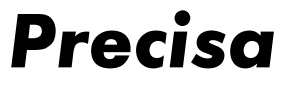

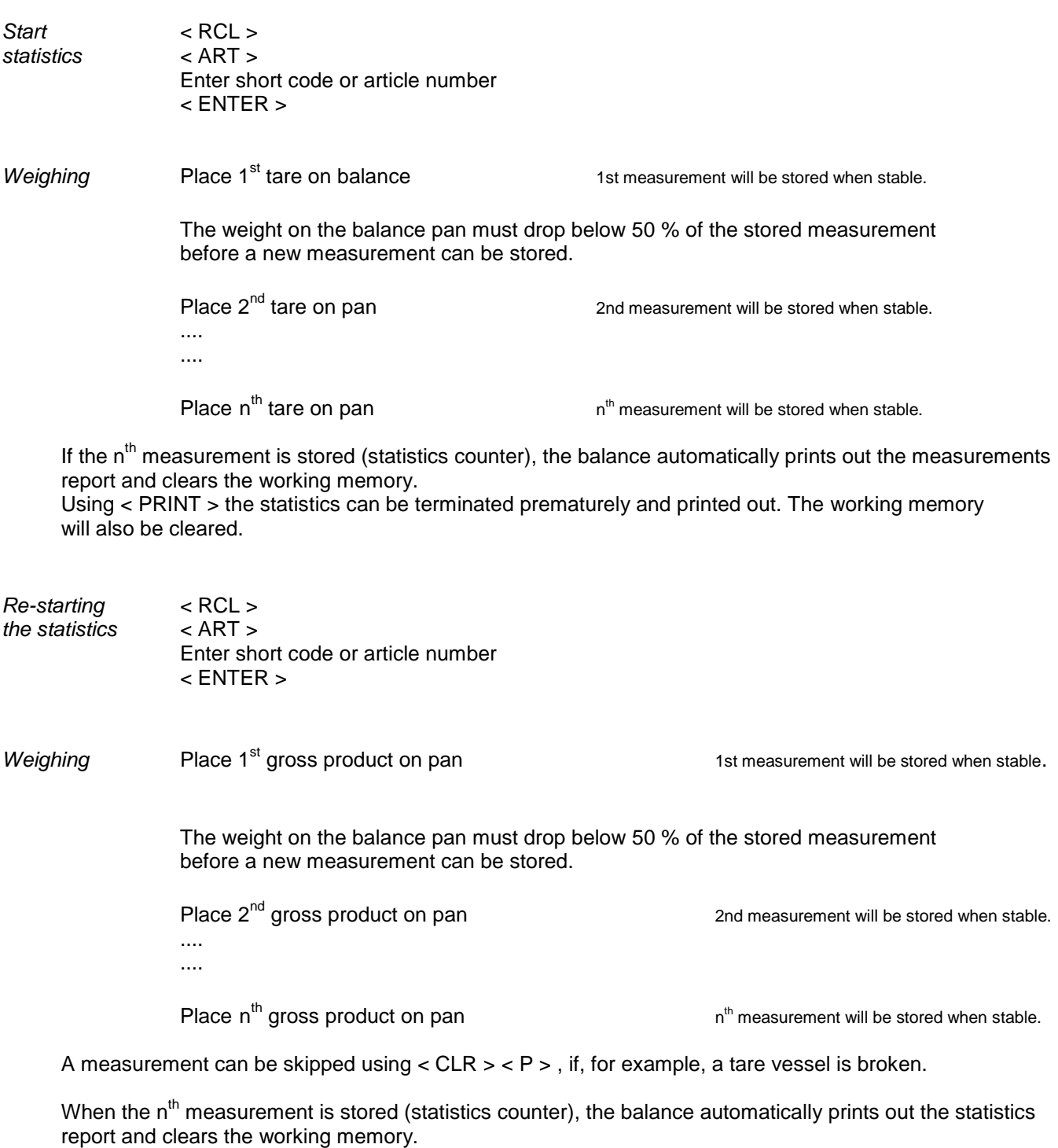

The statistics can be terminated prematurely using < PRINT > and printed out. The working memory will also be cleared.

< CLR > < MEM > < ENTER > clears the current statistics.

Using < RCL > < ART > .... the statistics can be re-started with the same article and the same program settings.

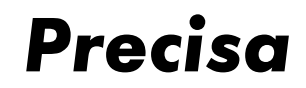

11.2 FPVO statistics printout with prior individual tare

Begin Date 11.11.2004 Time 07:47:24 Art.No. 7610235000015 Prod. MINERAL WATER 5 Measured Values Tare 1 : + 609.70 g<br>Tare 2 : + 609.78 g Tare 2 : + 609.78 g<br>Tare 3 : + 609.93 g Tare 3 : + 609.93 g Tare 4 : + 610.05 g Tare 5: + 609.97 q End Date 11.11.2004 Time 07:47:54 Begin Date 11.11.2004 Time 07:48:12 Art.No. 7610235000015 Prod. MINERAL WATER 4 Measured Values Gross 1 : + 1633.06 g Gross 2 : + 1633.14 g Gross 3 : + 1633.29 g<br>Gross 4 : -----Gross 4 : -----Gross 5 : + 1633.41 g 1 : + 1021.39 ml 2 : + 1021.39 ml 3 : + 1021.39 ml 5 : + 1021.47 ml Total + 4085.63 ml Mean + 1021.41 ml StdE. + 0.04 ml StdE. % 0.00 % % Overfill + 2.14 % Max + 1021.47 ml Min + 1021.39 ml Density + 0.9989 g/ml Nom.Value + 1000.00 ml  $0 < TU1 + 985.00$  ml  $0.0$  %  $0 < TU2 + 970.00$  ml  $0.0$  % Tare + 3.10 q End Date 11.11.2004 Time 07:48:53 \*\* SAMPLE IS CONFORMAL \*\* (only if conformity-check is activated)

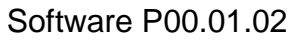

# **12 Finished pack check with individual (subsequent) tare**

With the Smartbox you can weigh packed goods in accordance with the FPVO (finished pack regulations), where you first take the finished filled product for a series of measurements and subsequently the empty pack in the next series of measurements. The Smartbox calculates the fill quantity of the individual goods and prints out the pre-determined data. You check whether the weight of the goods is within a pre-determined tolerance and for this it is possible to set a two-stage tolerance. For this purpose, two lower tolerance limits can be entered.

*Precisa*

#### 12.1 Finished pack check using article memory

If you need to determine several series of measurements for the same product, then you work with the permanent article memory.

Before your store the article, you must have defined and activated the statistics and the program run by means of the article variation.

In the case of article variation 3, the run is pre-set for FPVO with individual (subsequent) tare, with the possible entry of article number, product name, reference density, nominal value and tolerances automatically calculated in accordance with the table in Section 7.10, mean tare and statistics counter. The possible inputs may be extended (see also Chapter 3).

*Article* < STO >

*preparation* < ART > Enter article number < ENTER > Enter product name < ENTER > < ENTER > in grams. Enter nominal weight < ENTER > Enter mean tare and tare Addition tare e.g. for bottle closure<br>  $\leq$  ENTER >  $\leq$ Enter statistics counter < ENTER >

Enter reference density for liquids If no reference density is entered, remaining entries are

or labels (optional input).

After input of the article, the article must be loaded and the statistics started. It is then possible to start the series of measurements.

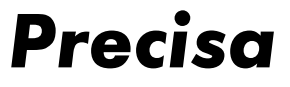

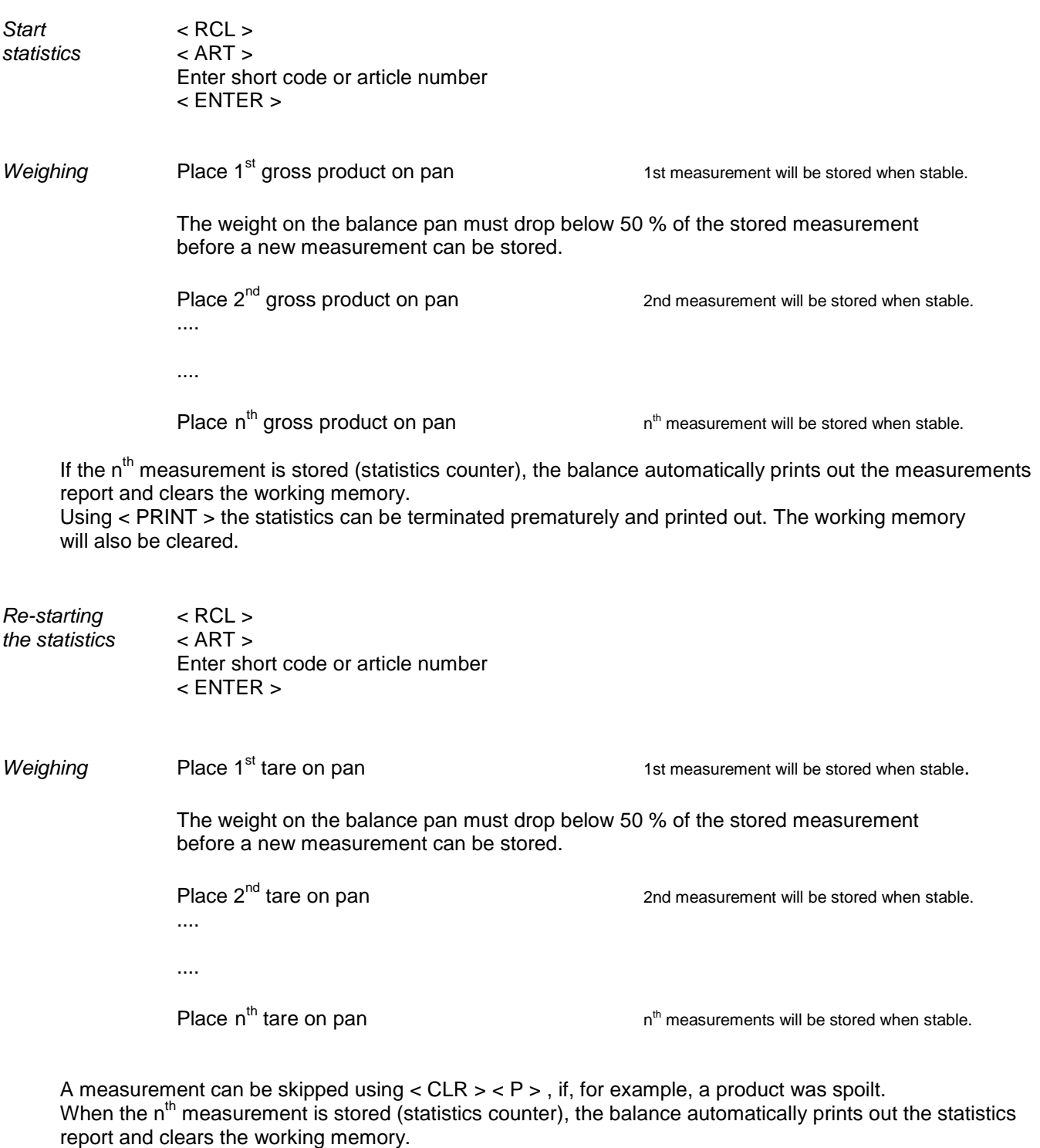

The statistics can be terminated prematurely using < PRINT > and printed out. The working memory will also be cleared.

< CLR > < MEM > < ENTER > clears the current statistics.

Using < RCL > < ART > .... the statistics can be re-started with the same article and the same program settings.

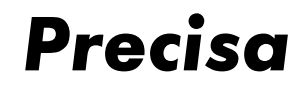

Begin Date 11.11.2004 Time 07:36:26

Smartbox FPVO

#### 12.2 FPVO statistics printout with subsequent individual tare

 5 Measured Values Art.No. 7610800019138 Prod. FULL-CREAM MILK 5 Measured Values Gross 1 : + 1059.76 g Gross 2 : + 1059.90 g Gross 3 : + 1059.89 g Gross 4 : + 1059.97 g Gross 5: + 1060.03 g End Date 11.11.2004 Time 07:36:57 Begin Date 11.11.2004 Time 07:37:10 Art.No. 7610800019138 Prod. FULL-CREAM MILK 4 Measured Values Tare 1 : + 37.45 g<br>Tare 2 : -----Tare 2 : -----Tare 3 : + 37.58 g Tare 4 : + 37.56 g Tare 5: + 37.77 g 1 : + 1000.01 ml 3 : + 1000.01 ml 4 : + 1000.11 ml 5 : + 999.96 ml Total + 4000.09 ml Mean + 1000.02 ml StdE. + 0.06 ml StdE. % + 0.01 % % Overfill 0.00 % Max + 1000.11 ml Min + 999.96 ml Density + 1.0223 g/ml Nom.Value + 1000.00 ml  $0 < TUI + 984.70$  ml  $0.0$  %  $0 < TU2 + 969.40$  ml  $0.0$  % End Date 11.11.2004 Time 07:37:46 \*\* SAMPLE IS CONFORMAL \*\* (only if conformity-check is activated)

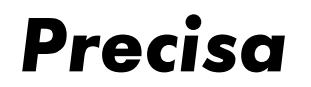

# **13 Mean tare determination**

The mean tare can be determined using the Smartbox.

#### 13.1 Mean tare determination with temporary article memory

If you have to determine just one series of measurements, you can use the temporary article memory or the working memory.

Before you enter the article, you must have defined and activated the statistics and the program run using the article variation.

In article variation 4, the run for mean tare determination is pre-set, with the possible inputs for article number, product name, nominal value and statistics counter.

The possible inputs may be extended (see also Chapter 3).

*Article* < ART >

*preparation* Enter article number < ENTER > Enter product name < ENTER > Enter nominal weight < ENTER > Enter statistics counter < ENTER >

After input of the article, the statistics will start automatically and the series of measurements can be started.

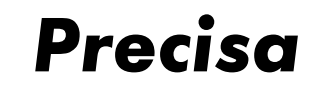

Software P00.01.02

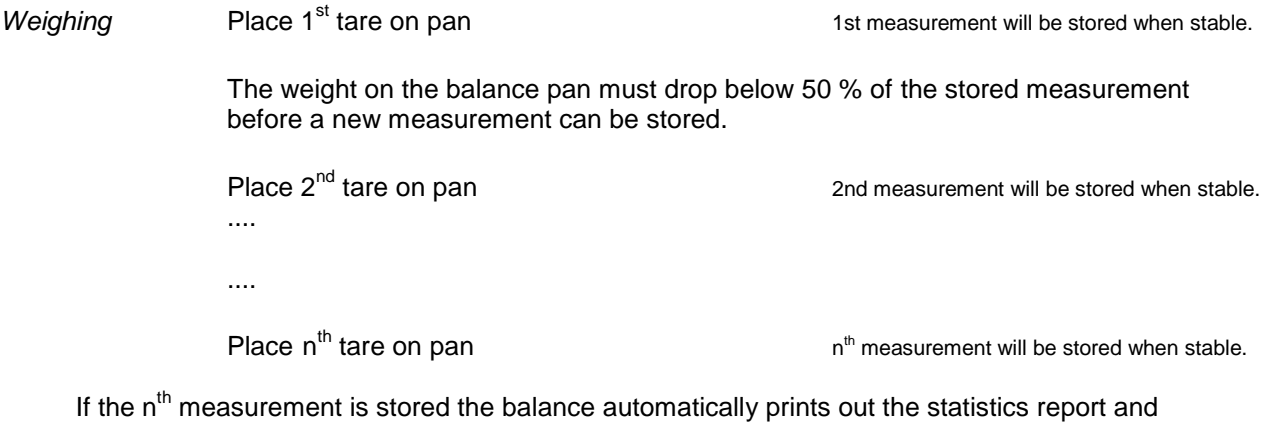

clears the working memory.

Using < PRINT > the statistics can be terminated prematurely and printed out. The working memory will also be cleared.

## 13.2 Statistics printout of the mean tare

Begin Date 11.11.2004 Time 07:45:50

Art.No. 25 Prod. TARE FOR THE SOAP

5 Measured Values

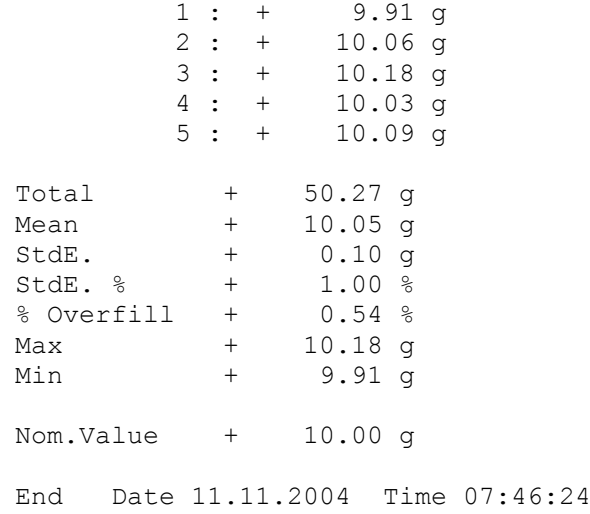

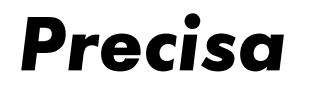

# **14 Daily and weekly statistics (STAT 1 and STAT 2)**

For each article smartbox automatically generates daily and weekly statistics. By using the STAT keys a statistics report can be printed.

Although STAT 1 and STAT 2 work exactly the same way, STAT 1 is usually used for the daily and STAT 2 for the weekly statistics.

Both of them can be started and finished at any time. The statistics of an article can be finished by printing the statistics report of the concerned article and then clearing this statistics.

#### 14.1 Daily statistics printout (STAT 1)

Start **Start**Start
standard
Start
standard
Start
standard
Start
standard
Start
standard
Start
Start
Start
standard Start
standard Start
standard Start
standard Start
standard Start
standard Start
standard Start
standard S *printout* Enter short code or article number or 'ALL' < ENTER >

1. Statistic Begin Date 21.03.2004 Time 08:55:03

Art.No. 7610235000015 Prod. MINERAL WATER

 3 Series of Measurements 15 Measured Values

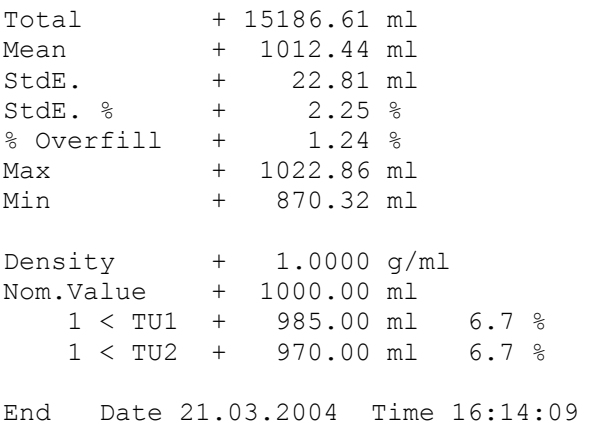

Clear Statistic  $Y/N < Y > or < N >$  (only STAT 1 of this article will be cleared)

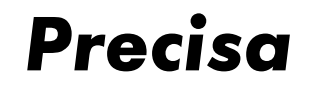

Software P00.01.02

14.2 Weekly statistics printout (STAT 2)

Start **Start**  $\leq$ STAT 2 >  $\leq$  ART >  $\leq$ *printout* < ART > Enter short code or article number or 'ALL' < ENTER >

2. Statistic Begin Date 20.03.2004 Time 08:45:05

Art.No. 7610235000015 Prod. MINERAL WATER

 6 Series of Measurements 30 Measured Values

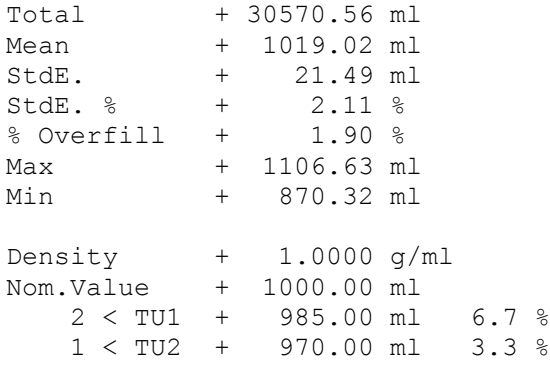

End Date 24.03.2004 Time 16:22:40

Clear Statistic  $Y/N < Y > or < N >$  (only STAT 2 of this article will be cleared)

#### 14.3 Deleting statistics

< CLEAR >  $<$  STAT1  $>$  or  $<$  STAT2  $>$ Enter article number or 'ALL' < ENTER >

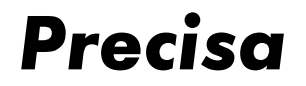

## **15 Defining print formats**

The user has the possibility to create his own print formats. For this purpose there are 15 freely definable text lines and over 70 pre-defined text lines (measurements, results) available. These text lines can be combined in a print format and this print format can then be assigned to the PRINT key. Furthermore, to all print formats (pre-defined and free-defined) a certain number of linefeeds can be appended.

#### 15.1 Storing an ASCII text line

 $<$  STO  $>$ < SHIFT >  $'$  S  $'$ Enter text number < ENTER > Enter text < ENTER >

There are 15 memory locations available for ASCII and HEX lines. Text numbers from 01 to 15 are possible. Text number 01 will also always be used for the barcode labels. 40 characters can be entered for each memory location.

#### 15.2 Storing a line of HEX (control codes)

 $<$  STO  $>$ < SHIFT >  $'$  H $'$ Enter HEX line number < ENTER > Enter HEX Code always 2-digit codes: Exp. 1B 30 2B 41 42 (= *ESC* 0 + A B) < ENTER >

There are 15 memory locations available for ASCII and HEX lines. Text numbers from 01 to 15 are possible. Text number 01 will also always be used for the barcode labels. 80 characters, i.e. 40 ASCII symbols, can be entered for each memory location.

#### 15.3 Deleting a text or HEX line

 $<$  STO  $>$ < SHIFT >  $'$  H $'$ Enter HEX line number < ENTER > Enter '00' ( HEX symbol 0) < ENTER >

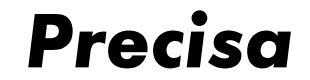

#### 15.4 Pre-defined text lines

The following is a list of the fixed texts with results and measurements. **Standard bold : text** *Italics* : result or measurement **CR LF** : Carriage Return, Linefeed

**CR LF**<br>17 **Date** Date **Date** *Date* **Time** *Time* **CR LF Art.No.** *Article number* **CR LF** *Article number* **CR LF**<br>20 **S.Code** *Short code*  **S.Code** *Short code* **CR LF** *Short code* **CR LF Prod.** *Product name* **CR LF** *Product name* **CR LF Lot-No.** *Lot number* **CR LF** *Lot number* **CR LF Operator** *Operator* **CR LF** *Operator* **CR LF Net** *Current weight* **CR LF** *Current weight* **CR LF Net 1** *Weight in unit 1* **CR LF** *Weight in unit 1* **CR LF Gross** *Gross weight* **CR LF** *Gross weight* **CR LF Density** *Reference density* **CR LF** *Reference density* **CR LF Nom.Value** *Nominal value* **CR LF** *Nominal value* **CR LF TU1** *First lower tolerance limit* **CR LF**  *First lower tolerance limit* **CR LF TU2** *Second lower tolerance limit* **CR LF**  *Second lower tolerance limit* **CR LF TU** *Lower tolerance limit* **CR LF** *Lower tolerance limit* **CR LF TO** *Upper tolerance limit* **CR LF** *Upper tolerance limit* **CR LF Tare Art.** *Article Tare* **CR LF** *Article Tare* **CR LF Tare** *Current Tare* **CR LF** *Current Tare* **CR LF** *Input text* **CR LF** *Tare barcode ENA13 Density barcode ENA13 Article number barcode ENA8 Article number barcode ENA13*

*Article number barcode Code39*

- *Current weight gramme barcode EAN13*
- *Current weight ml barcode EAN13*

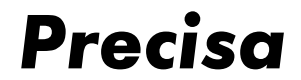

Software P00.01.02

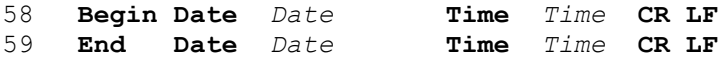

Measurements and results of the current statistics

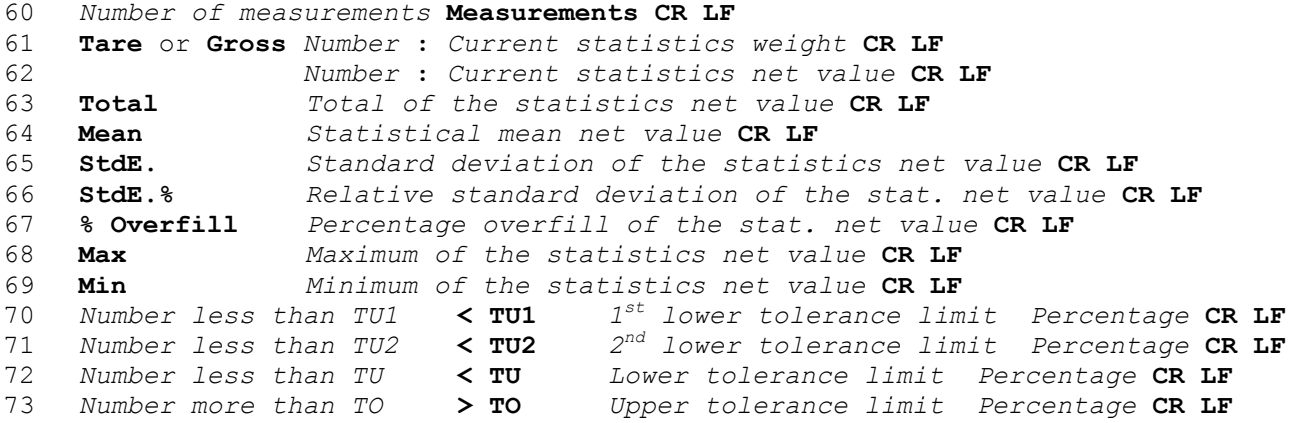

Measurements and results of the daily and weekly statistics

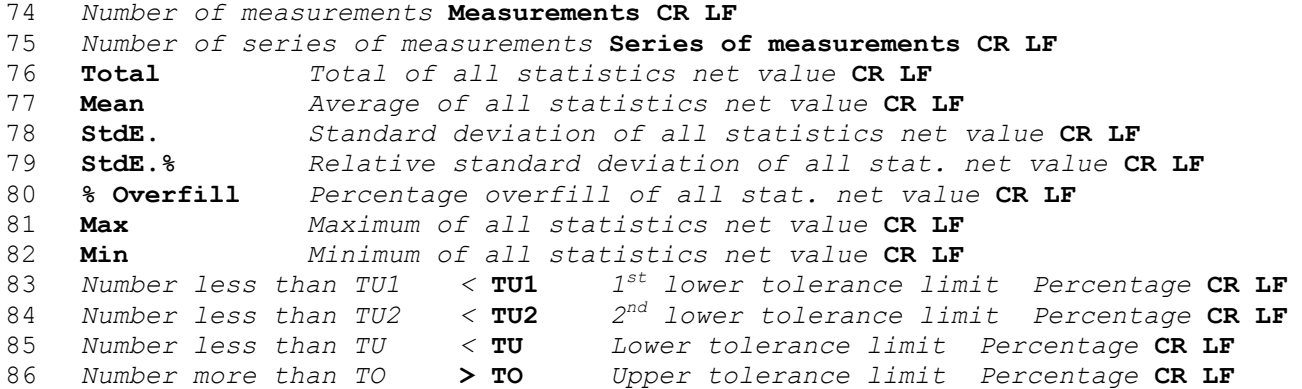

Miscellaneous

**\*\* SAMPLE IS CONFORMAL \*\*** resp. **–- SAMPLE IS NOT CONFORMAL -- CR LF** (see chap. 3.5)

- **Ma-No.** *Machine number* **CR LF**
- *Machine number* **CR LF**
- *Date*
- *Time*
- *Smartbox Application* **CR LF**
- *Smartbox Software version* **CR LF**
- *Balance Model* **CR LF**
- *Balance Software version* **CR LF**
- *Balance Serial number* **CR LF**

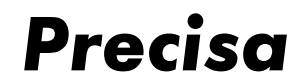

15.5 Storing a print format

 $<$  STO  $>$ < SHIFT >  $'$  P $'$ Enter print format number < ENTER > Enter output function and text numbers < ENTER >

Print format numbers can be 1,2 and 4 to 15. Print format 1 is prefixed to all permanently programmed print formats as a header, print format 2 is appended as terminator.

Example : *Print format 1 Statistics printout Print format 2* 

1 to 5 may be entered as the output function (one digit), see also Section 3.2. The text numbers are always two position. A maximum of 40 text numbers can be entered.

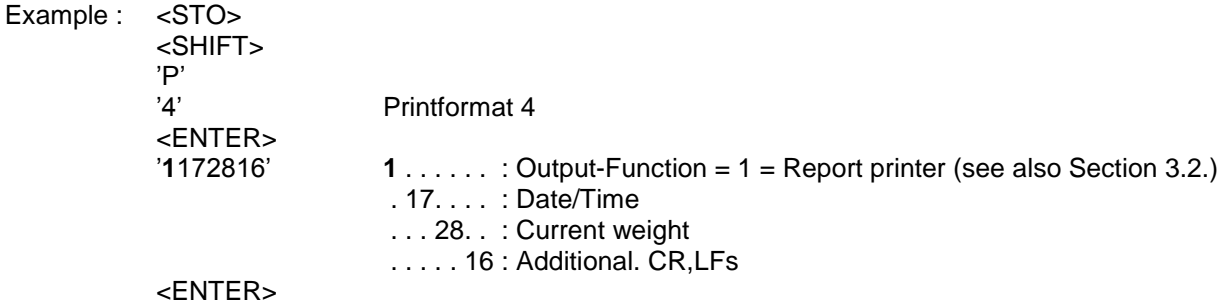

#### 15.6 Allocate print format to the PRINT key

Print formats with the numbers 1 to 21 can be allocated to the Print key.

 $<$  STO  $>$  $<$  PRINT  $>$ Enter format < ENTER >

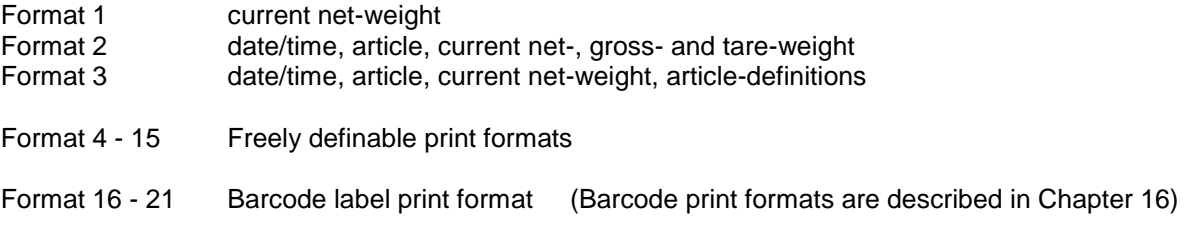

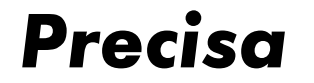

## **16 Eltron LP2022SE or LP2824 Barcode-Printer**

Labels with the article number, the tare and the reference weight, which can be read directly into the balance with a barcode-reader, can be printed out with the "Eltron LP2022SE" or "LP2824" barcode-printer. (Note: LP2824 must be configured to LINE-MODE.)

#### 16.1 Print article number in EAN8 code (Printformat 16)

Allocate **printformat 16** to the Print key, as described in Chapter 15.6. Load an article number into the working memory and press the < PRINT > key. A label with the article number in EAN8 Code will be printed out.

#### 16.2 Print article number in EAN13 code (Printformat 17)

Allocate **printformat 17** to the Print key, as described in Chapter 15.6. Load an article number into the working memory and press the < PRINT > key. A label with the article number in EAN13 Code will be printed out.

#### 16.3 Print article number in Code39 (Printformat 18)

Allocate **printformat 18** to the Print key, as described in Chapter 15.6. Load an article number into the working memory and press the < PRINT > key. A label with the article number in Code 39 will be printed out.

#### 16.4 Print tare weight in EAN13 code (Printformat 19)

Allocate **printformat 19** to the Print key, as described in Chapter 15.6. Place a container on the balance pan and press the < PRINT > key. A label with the tare weight in EAN13 Code will be printed out.

#### 16.5 Print reference density in EAN13 code (Printformat 20)

Allocate **printformat 20** to the Print key, as described in Chapter 15.6. Enter the reference density and press the  $\lt$  PRINT  $>$  key. A label with the reference density in EAN13 Code will be printed out.

#### 16.6 Print text-label (Printformat 21)

Allocate **printformat 21** to the Print key, as described in Chapter 15.6 and press the < PRINT > key. A label with data on the current article and measurement will be printed out.

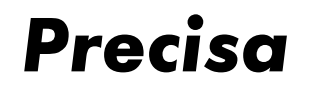

## **17 Barcode-Reader**

A barcode-reader can be attached to any Smartbox.

#### 17.1 Storing an article number with the barcode-reader

 $<$  STO  $>$  $<$  ART  $>$ Read in barcode < ENTER > Enter remaining information on the article

#### 17.2 Loading an article with the barcode-reader

Read in barcode with the reader. If the corresponding article is stored, it will automatically be loaded into the working memory and the balance operates as with an  $\lt$  RCL  $\gt$   $\lt$  ART  $\gt$ ... If the corresponding article is not found, the barcode read in remains in working memory as an identification number.

#### 17.3 Reading in a reference density with the barcode-reader

Only specially coded barcodes can be read in as a reference density. This code contains an identification and the reference density in g/ml. This label can be produced as described in Chapter 16.5.

#### 17.4 Reading in tare weight with the barcode-reader

Only specially coded barcodes can be read in as a tare weight. This code contains an identification and the tare weight in grams. This label can be produced as described in Chapter 16.4. If the barcode is read in, the tare of the balance will be set.

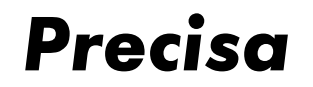

# **18 Reference-Balance**

A balance with RS232-interface may be used as a reference-balance.

If more than one reference-balance is allocated to the input channels, an input channel (1....) must be supplied after the < BASE > Key.

#### 18.1 Configuring the reference-balance

The interface parameters of the main- and reference-balances must be the same. The base unit of the reference-balance must be in grams.

#### 18.2 Transferring tare weight

 $<$  STO  $>$  $\prec$   $\rightarrow$  T  $>$ Enter tare number < ENTER >  $<$  BASE  $>$ Enter base number < ENTER >

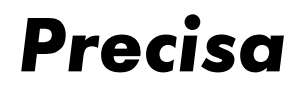

Software P00.01.02

# **19 Interfaces and accessories**

## 19.1 Standard interface

One or two peripherals may be attached to the standard interfaces RS232 (Ch.1, Ch.2) of the Smartbox.

Interface cable RS232 for a peripheral (bi-directional) for Series 320, 490 Order No. 350-xxxx

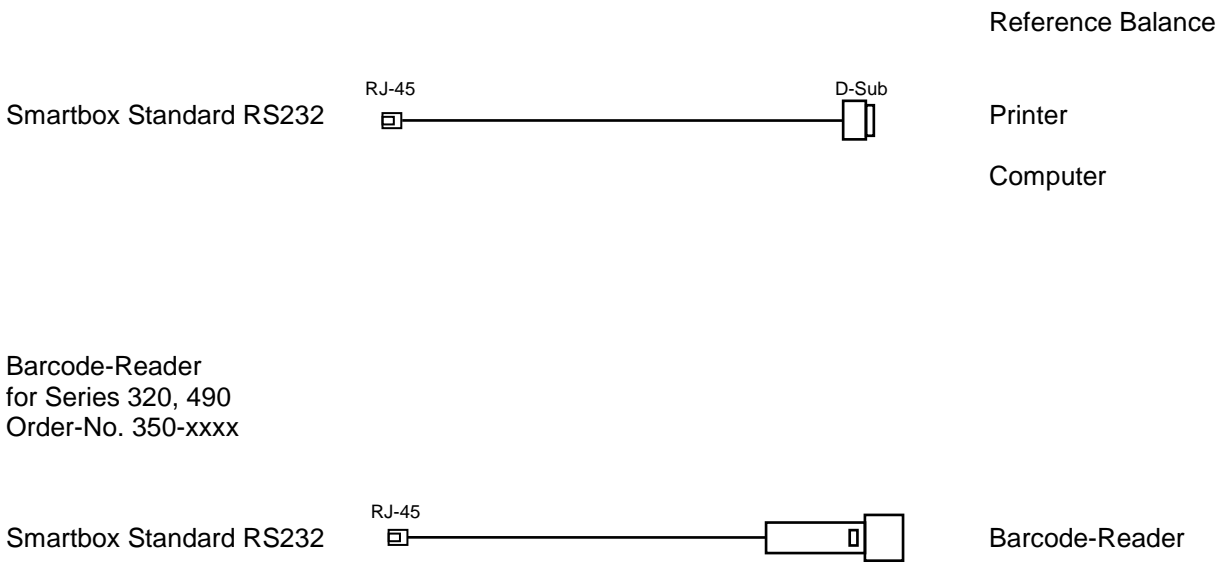

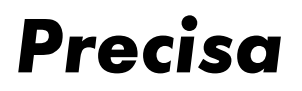

# **20 Controlling the Smartbox remotely via the interface**

Remote control of the Smartbox functions is effected in a similar manner to input via the keypad. Each function has a key code, otherwise the ASCII Code is used. A Smartbox remote control command always starts with '#\$'.

## 20.1 Key code for the functions

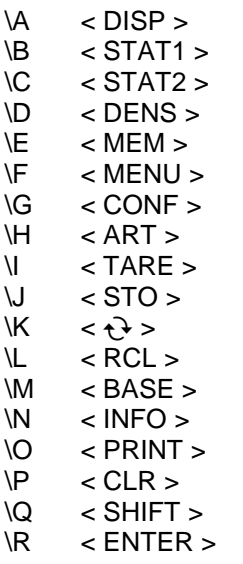

 $($  not used  $)$ 

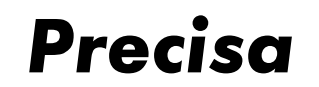

#### 20.2 Direct commands

Data in the direct commands are separated with a Tab (Hex 09) or semicolon (;). In setting or storing an article all components of the article must always be transferred, even if not used. The numerical values may only be transferred in grams, millilitres or percentages. No other weight units will be accepted. 0 g must be employed for unused numerical values. A hyphen may be used as a filler for alphanumeric values which are not used.

#### 20.2.1 Direct commands for the article

Place article in working memory #SETA...

#SETA 444;4;TEST 444;146-GHK;Roland Moor;0;g;300;g;291;g;282;g; 250;g;350;g;25;g;343434;5;1

Store article in memory #STOA...

Articles with the same article number will be overwritten. If all article memory is full, subsequent articles will be ignored.

#STOA 111;1;TEST 111;123-ABC;Roland Moor;0.9899;g/ml;300;ml;291;ml;282;ml; 291;ml;309;ml;25;g;123456;5;1

#STOA 222;2;TEST 222;146-GHK;Roland Moor;0;g;300;g;291;g;282;g; 250;g;350;g;25;g;365656;5;1

#STOA 333;3;TEST 333;123-ABC;Roland Moor;0.899;g/ml;600;ml;590;ml;580;ml; 580;ml;620;ml;25;g;7878;5;1

#STOA 444;4;TEST 444;146-GHK;Roland Moor;0;g;300;g;291;g;282;g; 250;g;350;g;25;g;343434;5;1

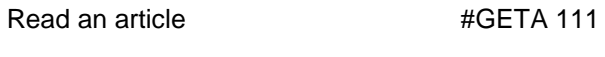

Read all articles **#GETA ALL** 

The articles will be printed out in the same format, as stored with #STOA… The data received can be stored in a text file and further processed using Excel.

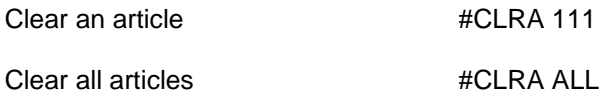

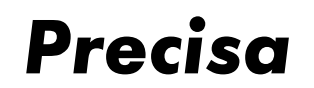

## 20.2.2 Direct commands for the tare

Set tare in working memory #SETT...

#SETT 25.25;g

Store tare in memory **#STOT...** 

#STOT 1;25.25;g

#STOT 13;452.42;g

#STOT 53;100;g

#STOT 244;200.42;g

Read a tare #GETT 13

Read all tares #GETT ALL

The tare weights are printed out in the same format as they are stored with #STOT.. The data received can be stored in a text file and further processed using Excel.

Clear a tare #CLRT 13 Clear all tares #CLRT ALL

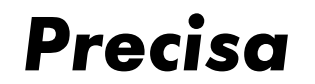

#### 20.2.3 Direct commands for the strings and print formats

Set print format #SETP... (corresponds to  $<$  STO  $>$   $<$  PRINT  $>$  ....)

#SETP 3

Store string in memory #STOS...

#STOS 1;PRECISA Gravimetrics AG

#STOS 13;Moosmattstrasse 32

Store hex string in memory #STOH...

#STOH 3;0D0A0D0A303132204444142

#STOH 4;E0E4E2E60D0A0D0A

Store print format in memory #STOP...

The first position of the string is occupied by the output function, after which is the text number, always two positions (see also Section 15.5).

#STOP 1;1011613160316

#STOP 5;101161316

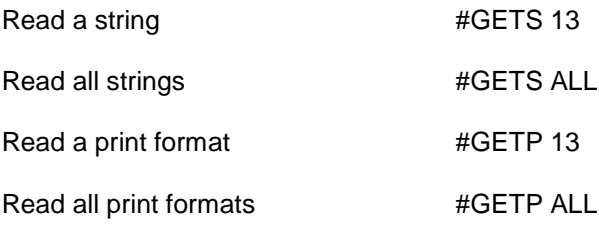

The strings and print formats will be printed out in the same format as stored with #STO... The data received can be stored in a text file and further processed using Excel.

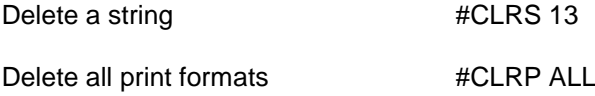

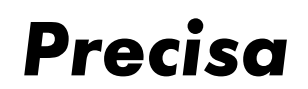

## **21 Tips and tricks**

#### $21.1$  < DISP > key

If an article is in working memory, it is possible to switch the lower display between capacity-indicator and text-display.

#### 21.2  $\leq$   $\geq$  > key

During the info display it is possible to stop or re-display individual lines with the  $\langle \}$  > key.

## $21.3 \le - > \text{key}$

If the working memory contains a nominal value, the weight display can be switched between net weight and weight difference from nominal using the < - > key. If the difference-display is active, a circle will appear in the display.